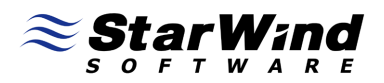

# **StarPort iSCSI and ATA-over-Ethernet Initiator: Using Mirror (RAID1) disk device**

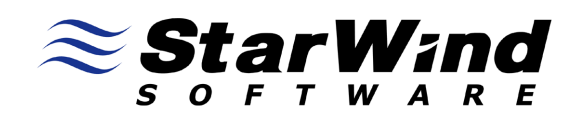

www.starwindsoftware.com

Copyright © StarWind Software 2008-2009. All rights reserved.

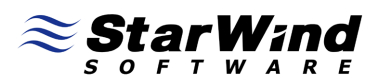

#### COPYRIGHT

Copyright © StarWind Software 2008-2009. All rights reserved. No part of this publication may be reproduced, stored in a retrieval system, or transmitted in any form or by any means, electronic, mechanical, photocopying, recording or otherwise, without the prior written consent of StarWind Software.

#### **TRADEMARKS**

"StarPort", "StarWind Software" and the StarPort and the StarWind Software logos are trademarks of StarWind Software which may be registered in some jurisdictions. All other trademarks are owned by their respective owners.

#### **CHANGES**

The material in this document is for information only and is subject to change without notice. While reasonable efforts have been made in the preparation of this document to assure its accuracy, StarWind Software assumes no liability resulting from errors or omissions in this document, or from the use of the information contained herein. StarWind Software reserves the right to make changes in the product design without reservation and without notification to its users.

#### TECHNICAL SUPPORT AND SERVICES

If you have questions about installing or using this software, check this and other documents first - you will find answers to most of your questions here or there. If you need further assistance, please contact us.

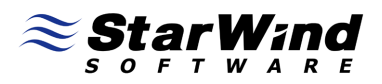

# **Table of Contents**

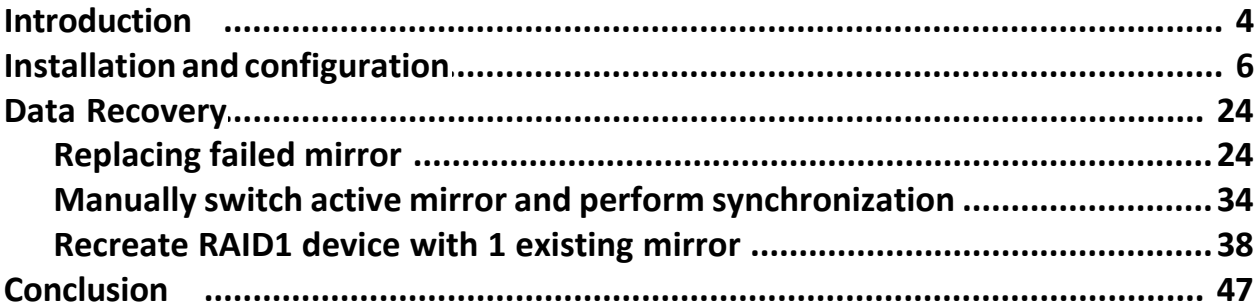

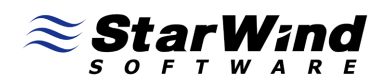

# **Guide**

#### **Introduction**

StarPort Mirror device is a virtual RAID-1 array based on 2 independent disks (mirrors), the data is written simultaneously on both mirrors what makes the device fault tolerant and protected from data loss in cases of hardware or software fault, network faults and power loss.

Using StarPort you can build a mirror (RAID-1) device based on a wide variety of devices and sources. Targets can be Local, iSCSI and FC (FCoE and AoE in upcoming version) in any combination. In the event of the failure of the Primary mirror the duplicate copy of all data maintained on the secondary mirror and can be used without any downtime. If needed, the broken mirror can be hot swapped without downtime.

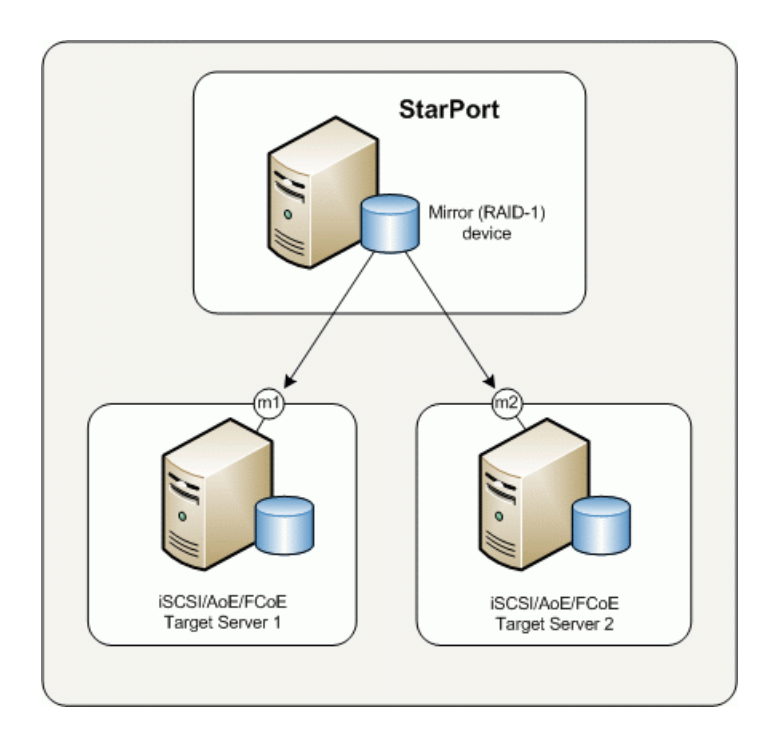

Diagram 1. illustrates the RAID-1 based on 2 remote targets.

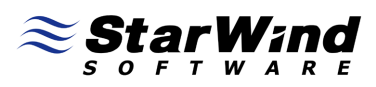

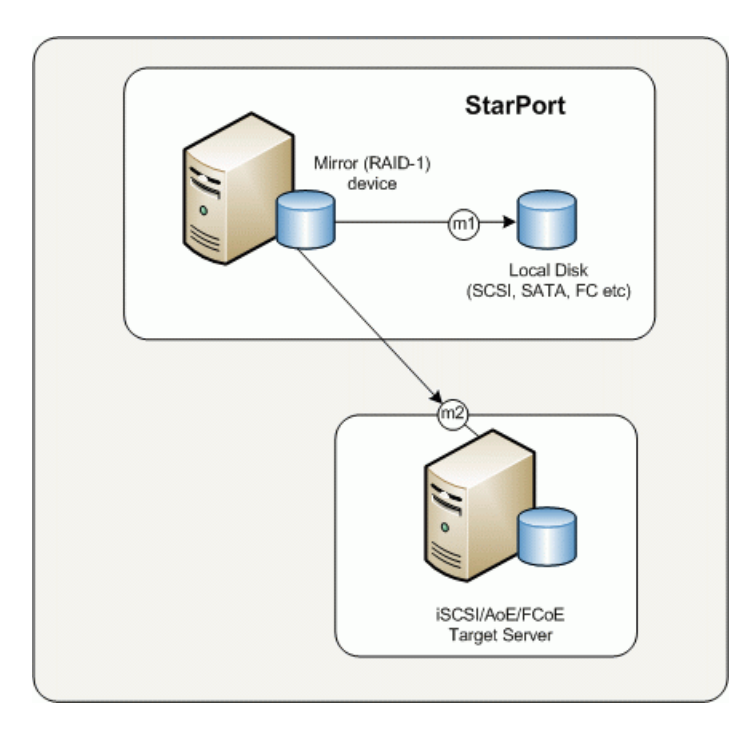

Diagram 2. Illustrates a RAID-1 built using one local image file device and a remote target.

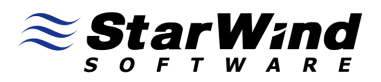

# **Installation and configuration**

Open StarPort console by double clicking the StarPort icon in the system tray.

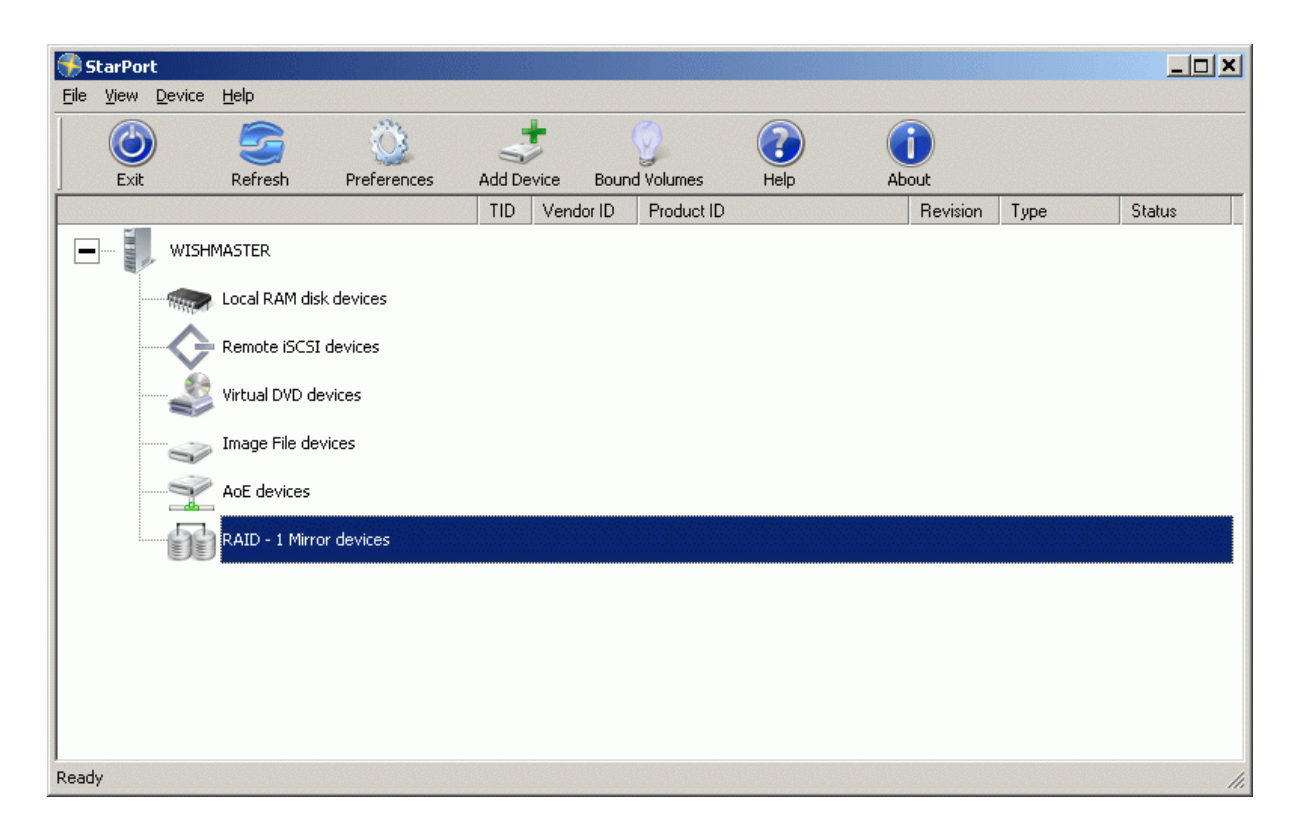

Press the **Add Device** button to continue.

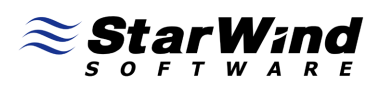

The installation wizard window will appear.

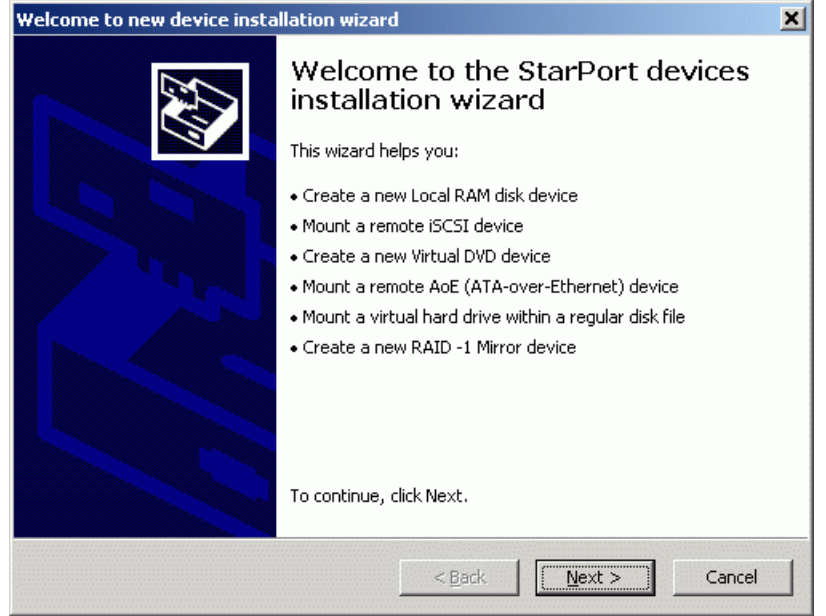

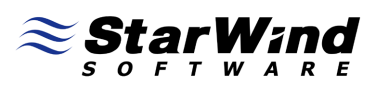

#### Select **RAID - 1 device** option.

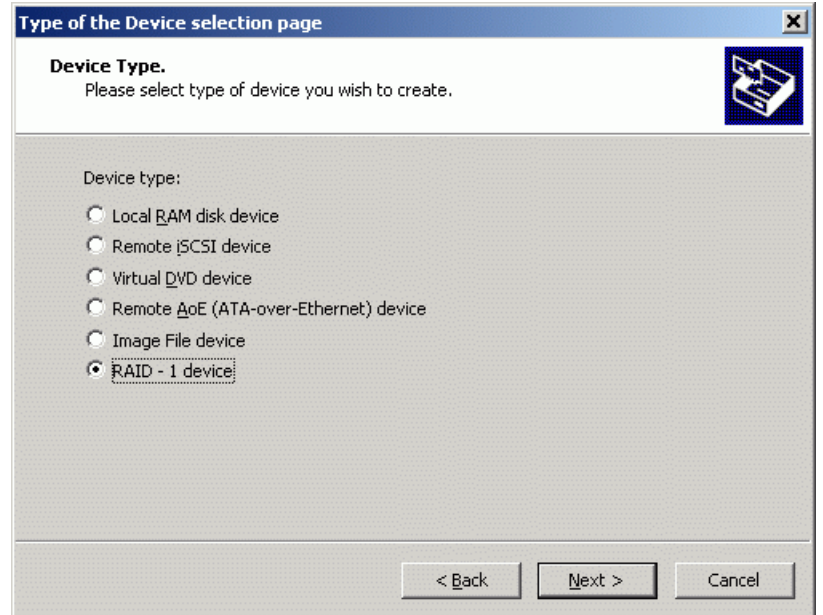

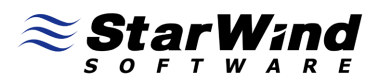

Select **Create new device** option or **Mount existing device** to mount the device you have created before.

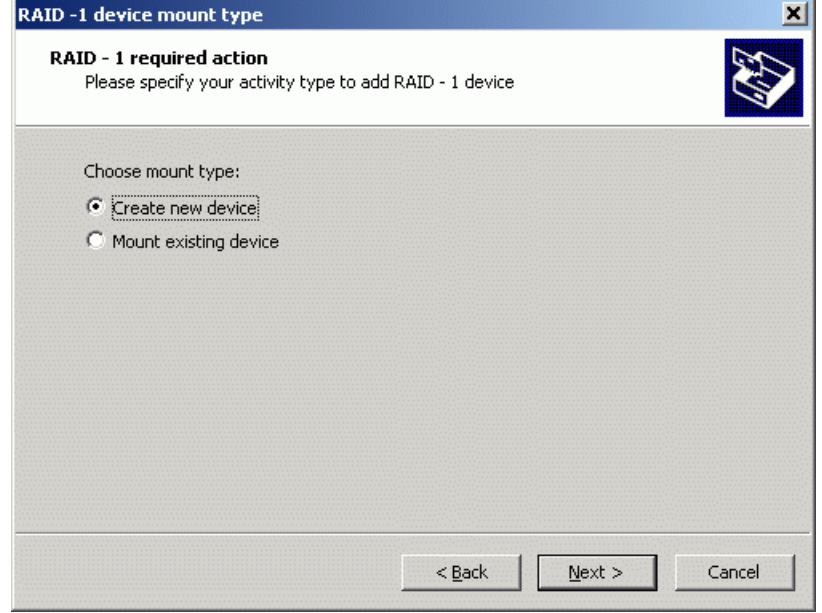

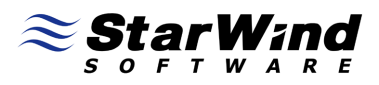

Specify a meaningful device name and its size in megabytes.

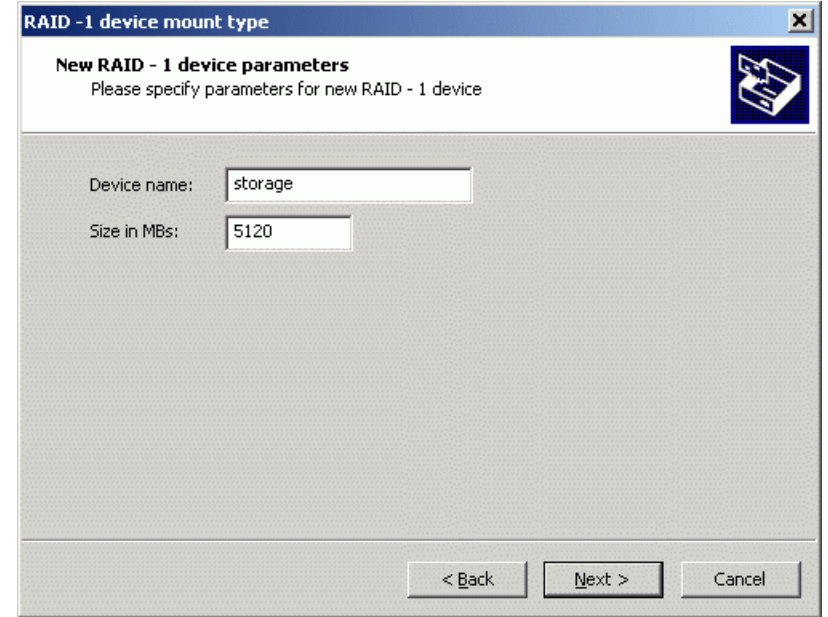

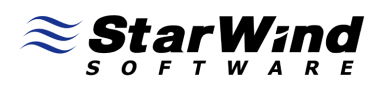

Specify first mirror options, the mirror can be any local virtual disk of sufficient size. In case the mirror is a remote iSCSI device you have to specify target server's IP address and then select the virtual disk from the list. If the desired disk is not appearing in the list click the **Refresh** button.

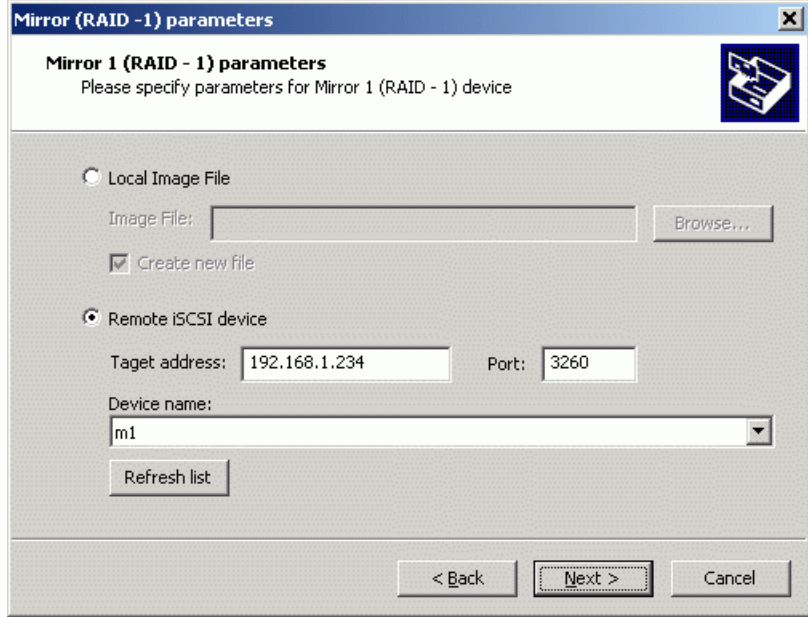

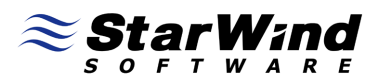

Specify the second mirror disk location the same way as the first mirror.

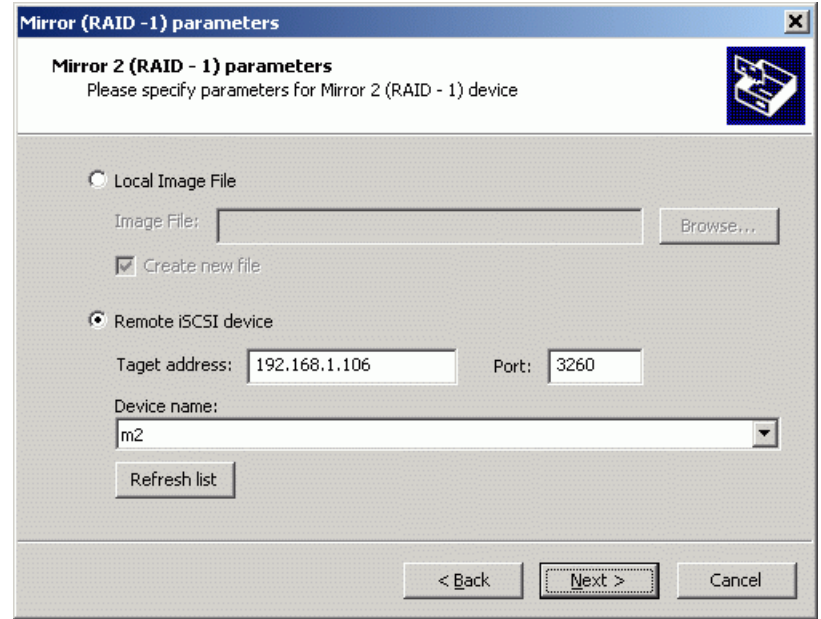

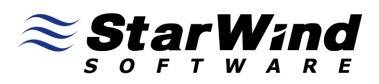

## Select the initialization method for your RAID -1 device

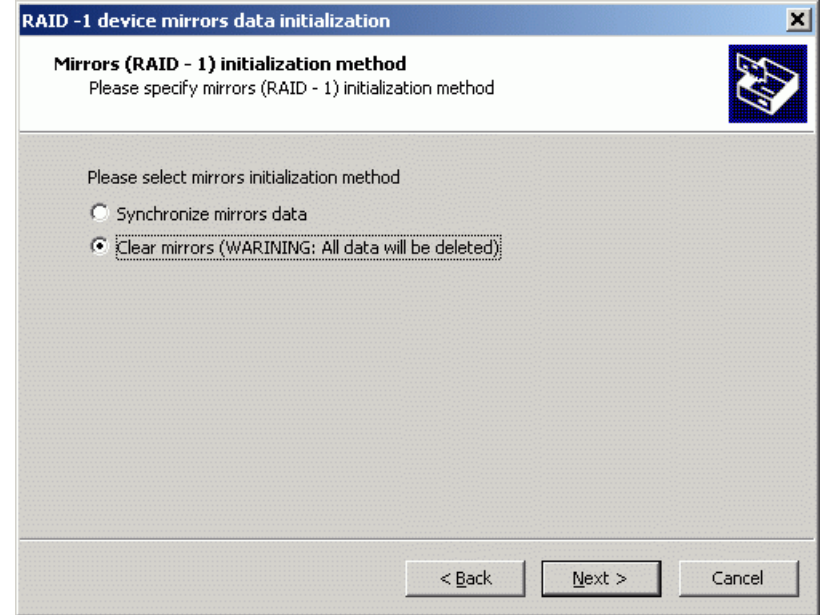

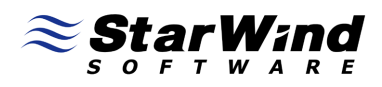

You have successfully installed the RAID -1 device.

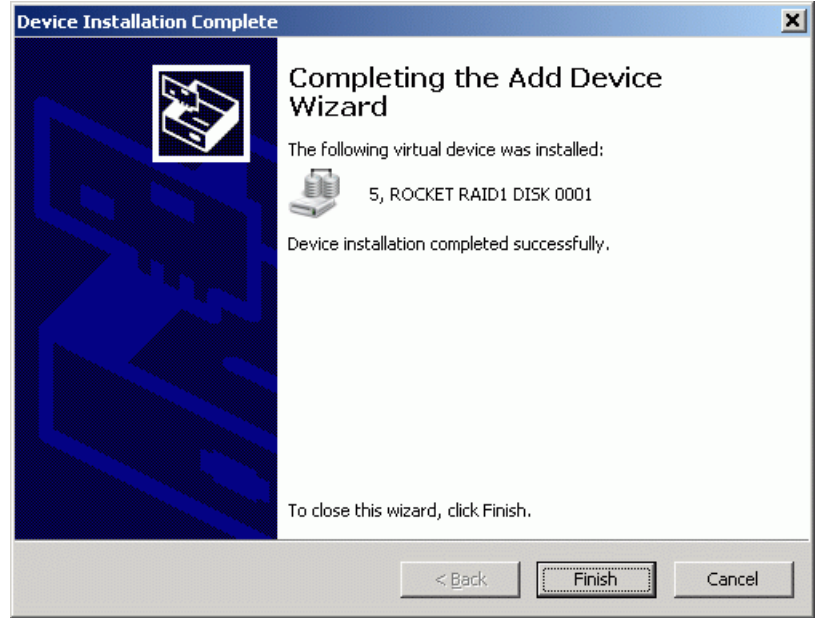

Press the **Finish** button to close the wizard window.

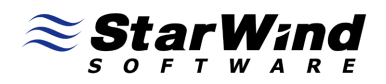

After closing the wizard window the StarPort console will look similar to the screenshot below.

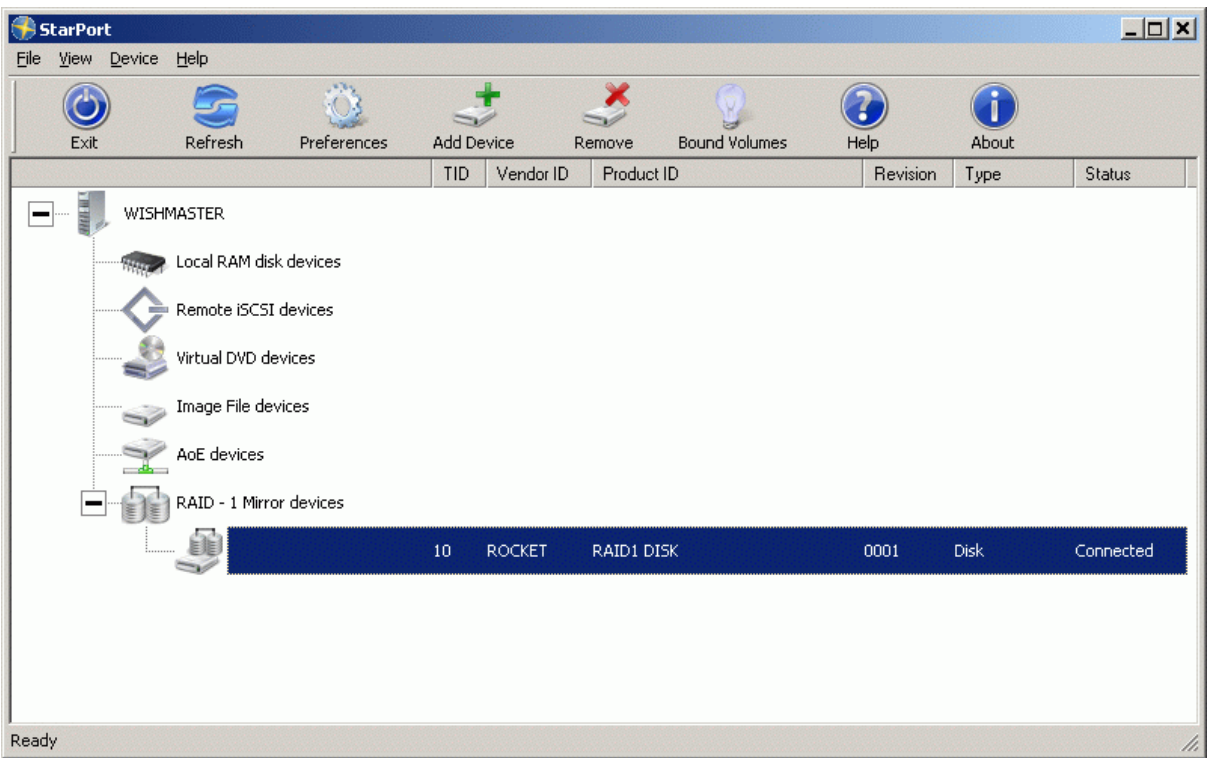

Close the StarPort console.

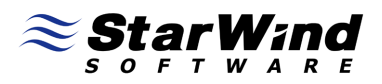

Open computer management by going Start -> Administrative Tools -> Computer Management.

In the Computer management window select Storage -> Disk Management An Initialize Disk Window will appear.

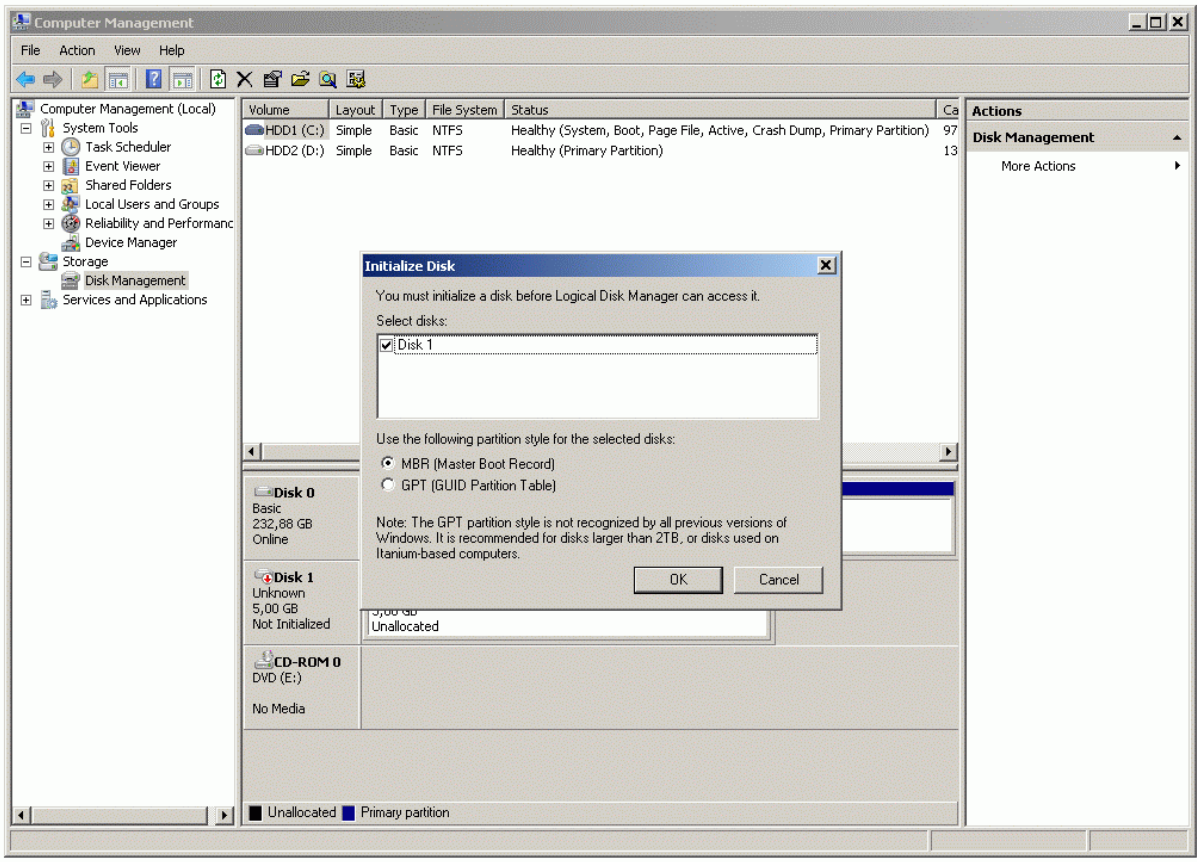

Press the **OK** button to continue

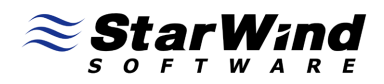

Right click on the new volume and select the **New Simple Volume...** option.

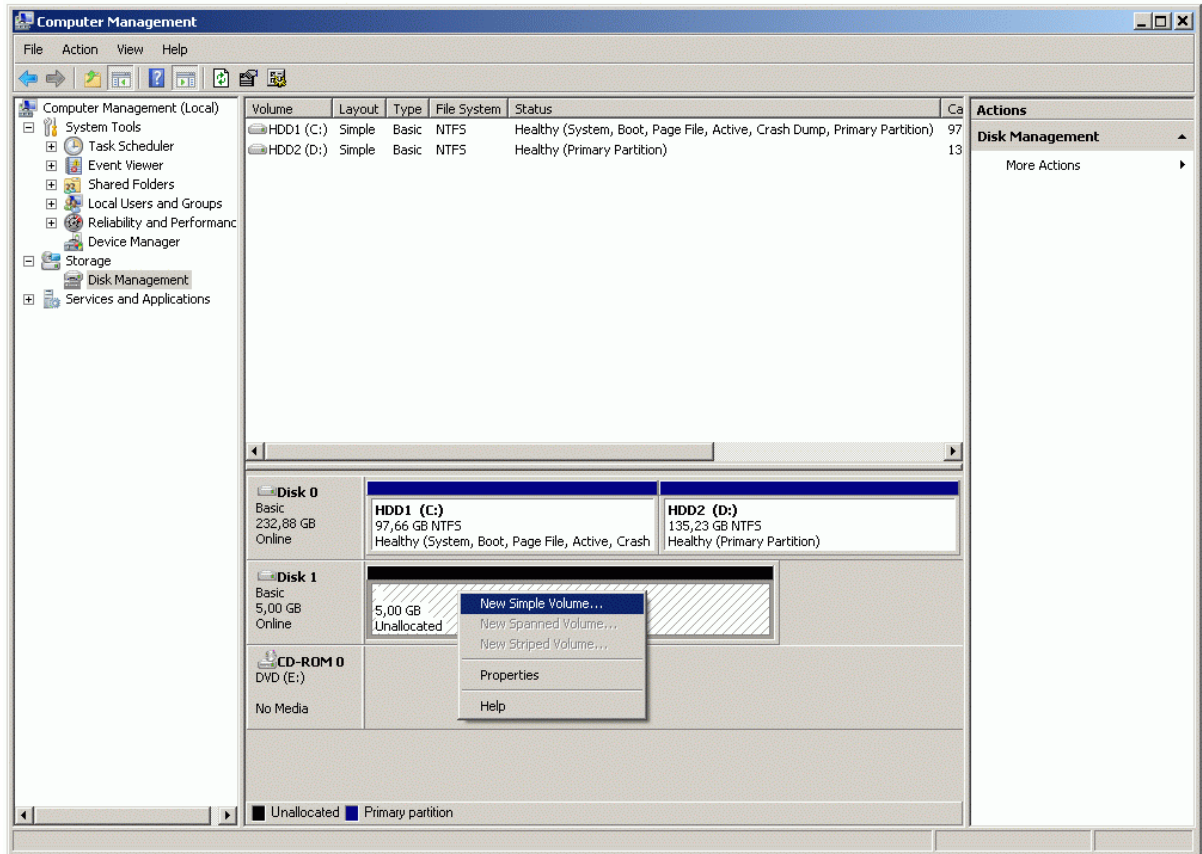

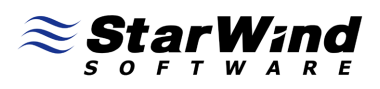

#### A **New Simple Volume Wizard** will appear.

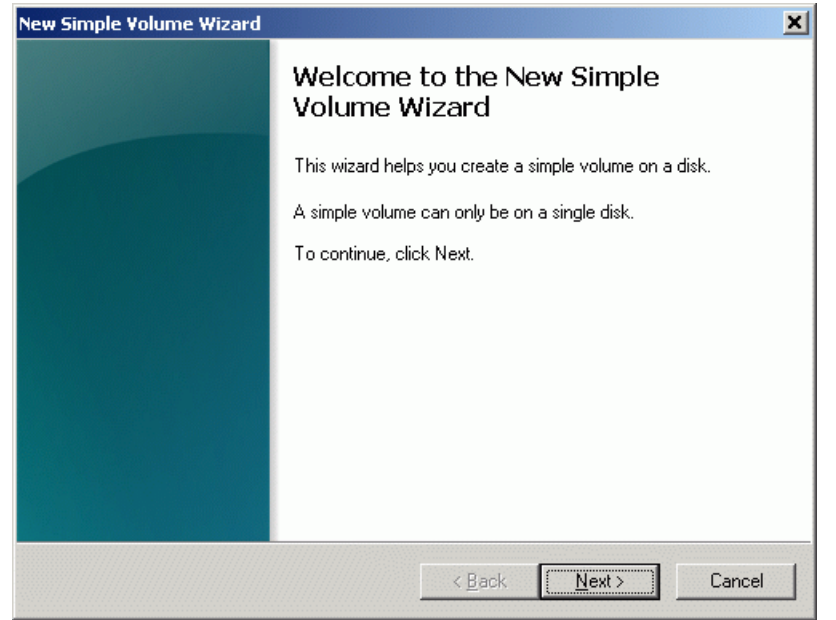

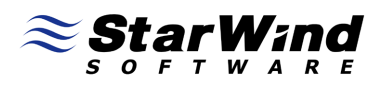

Specify the Volume size in megabytes.

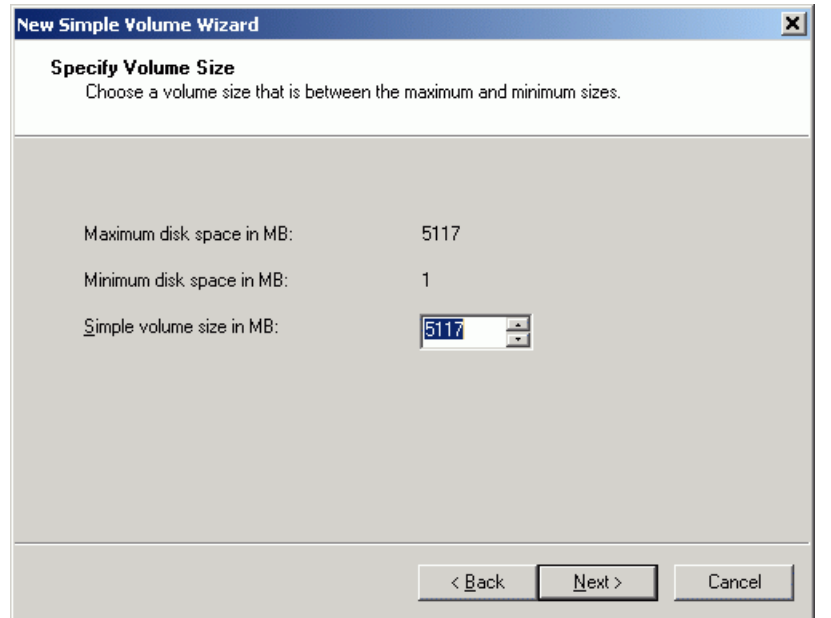

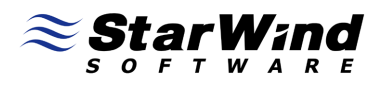

Assign a drive letter or path to the new volume.

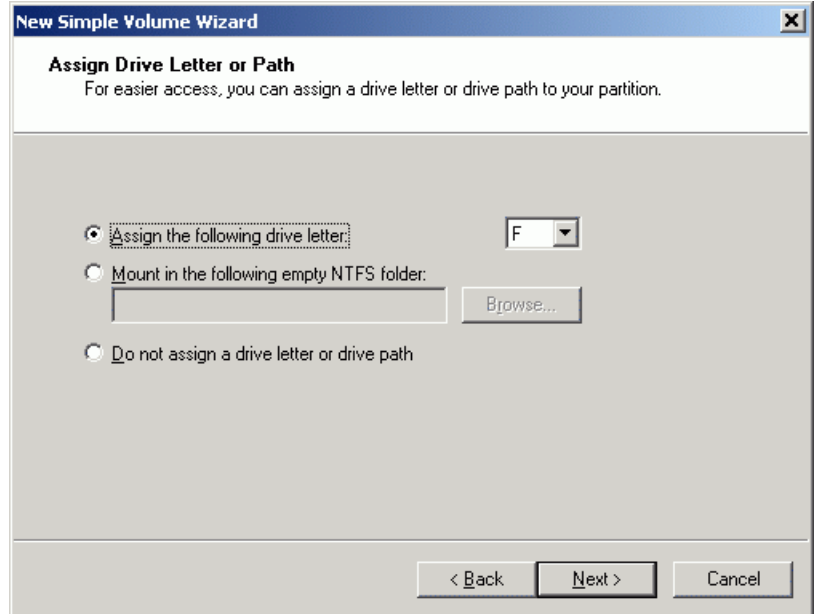

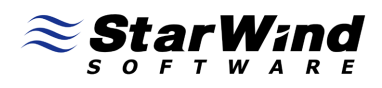

Specify the format options for the new volume.

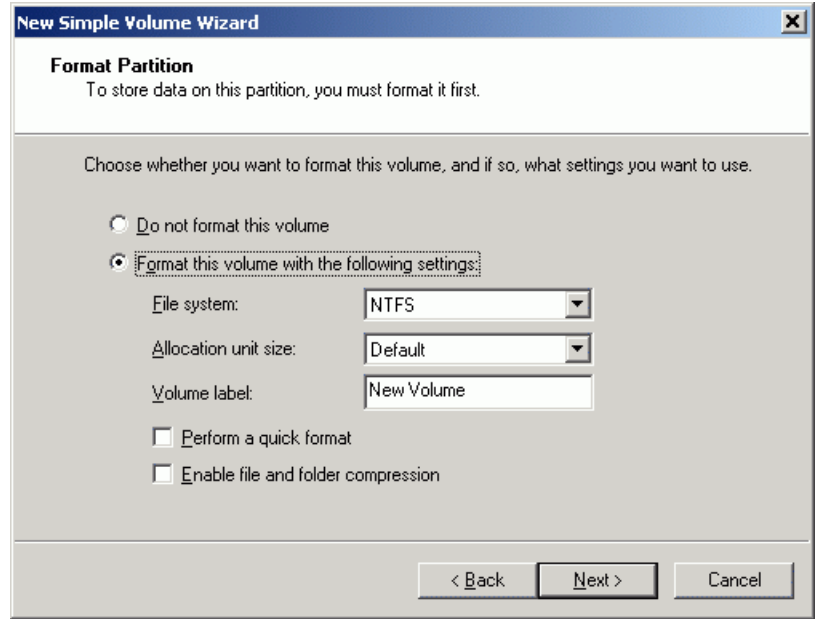

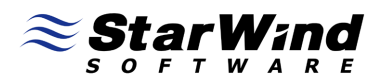

Review the settings you have selected for the new volume, Press the back button if need to make any changes.

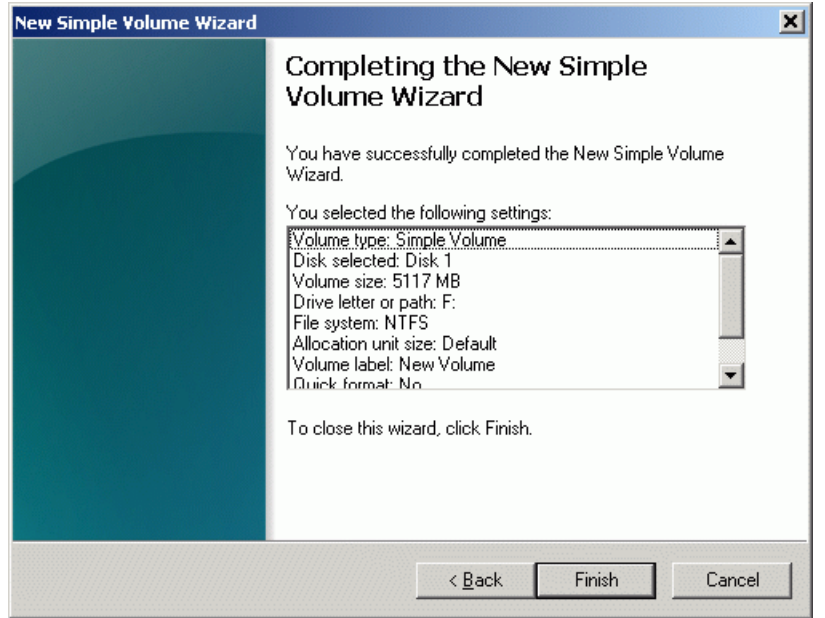

Press the **Finish** button to close the wizard.

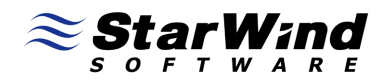

After Closing the **New Simple Volume** wizard you will see that the new volume is formatted and ready to use.

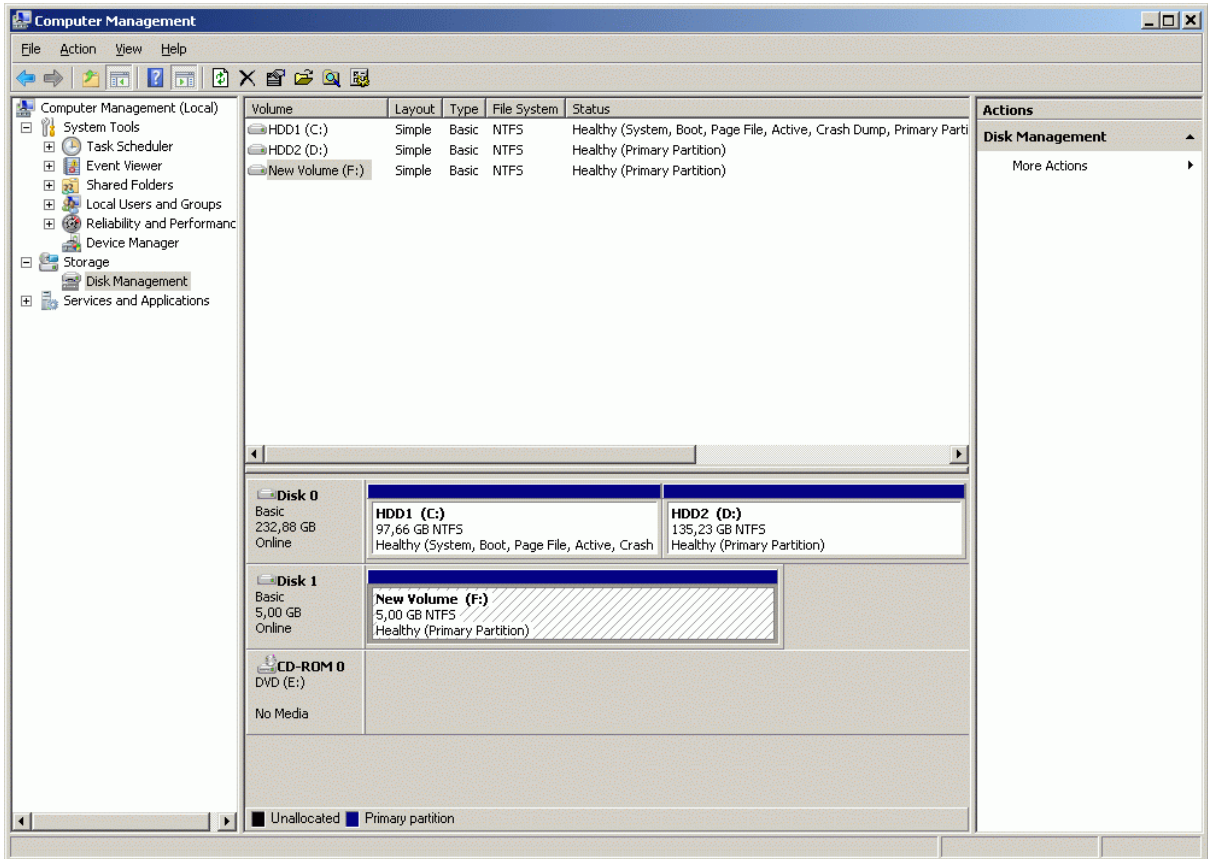

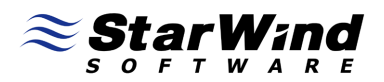

# **Data Recovery**

# **Replacing failed mirror**

Right click on the device and select **Properties**, go to the **Device status** tab. The device properties window shows that the both mirrors are valid and synchronized.

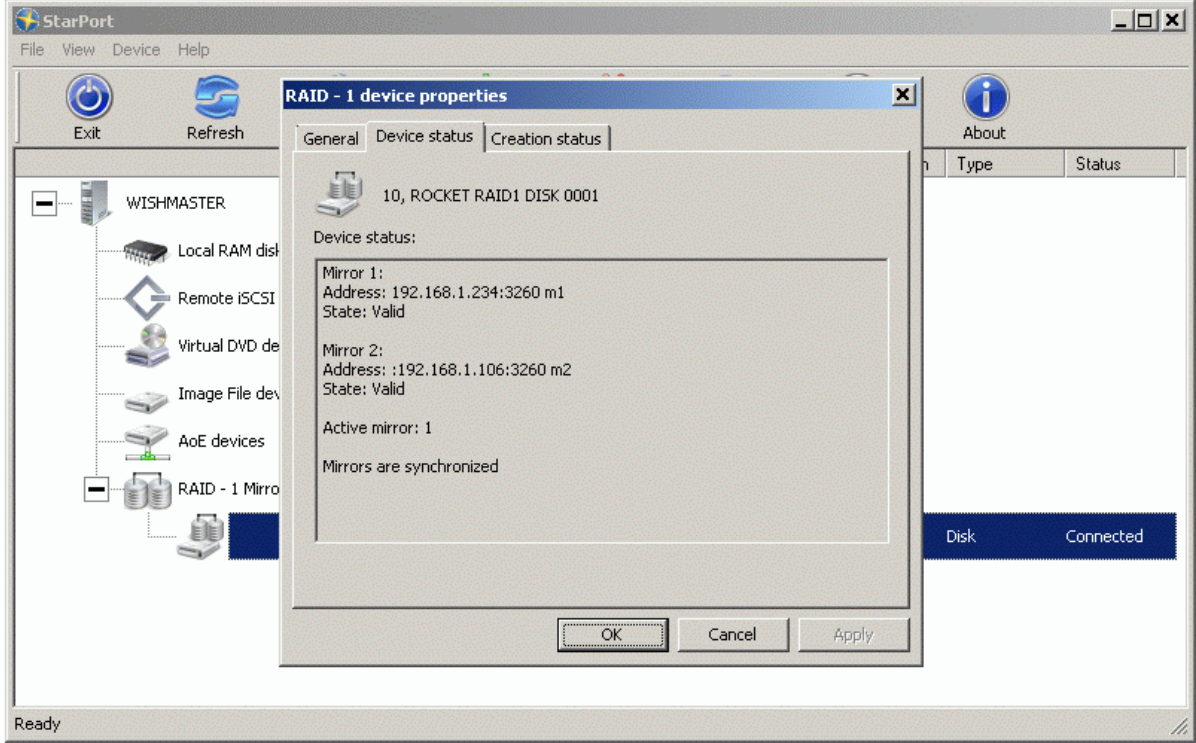

Press the **OK** button to close the window.

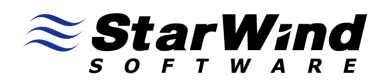

If active mirror fails, StarPort automatically switches to the second one. As a result - no system downtime.

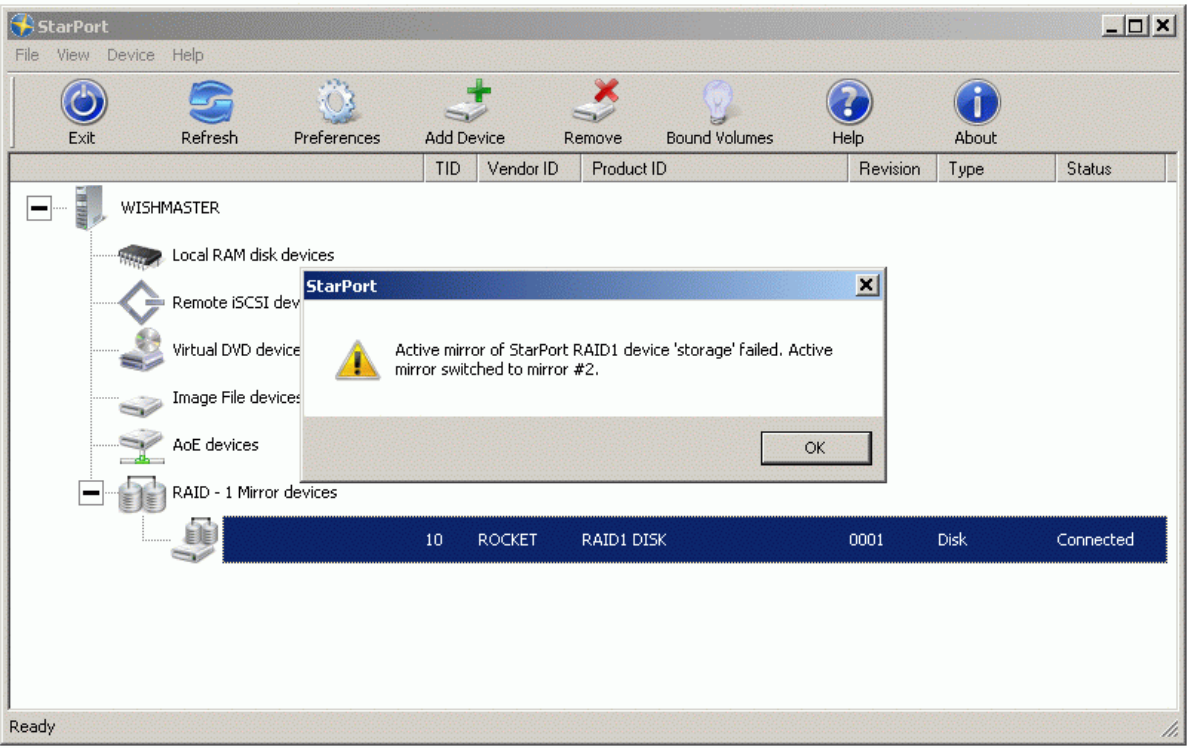

Press the **OK** button to close the window.

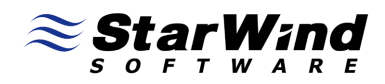

When one of the mirrors fails the device icon looks like on the screenshot below.

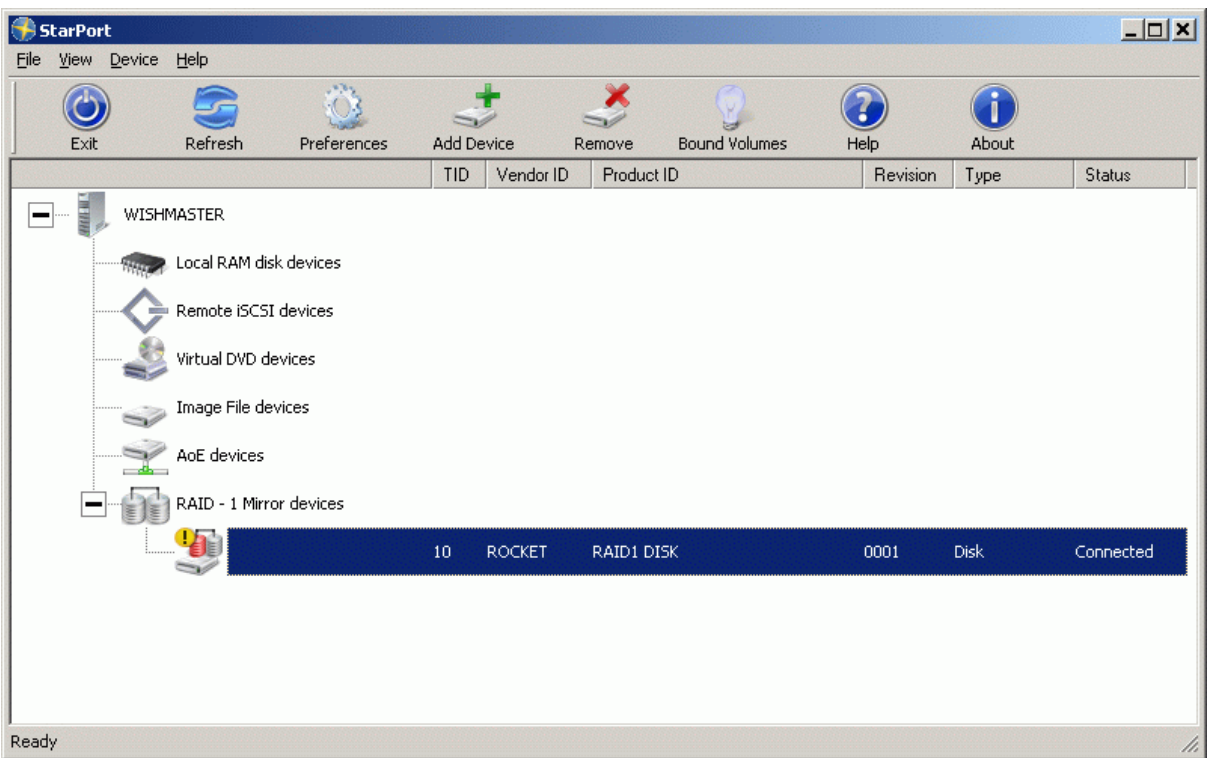

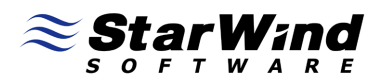

Device status shows the detailed information about which mirror has failed and the synchronization status.

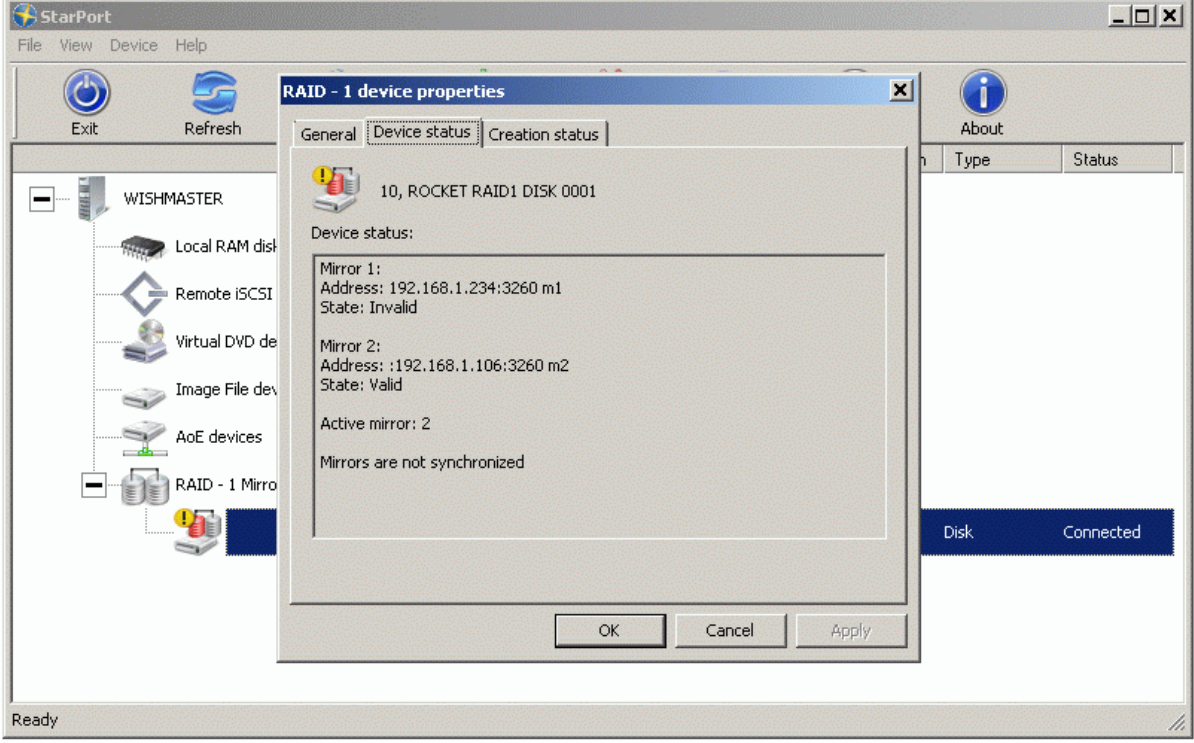

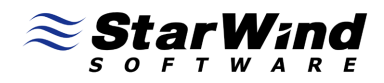

The failed mirror can be replaced with a healthy one in this way: Right click on the device.

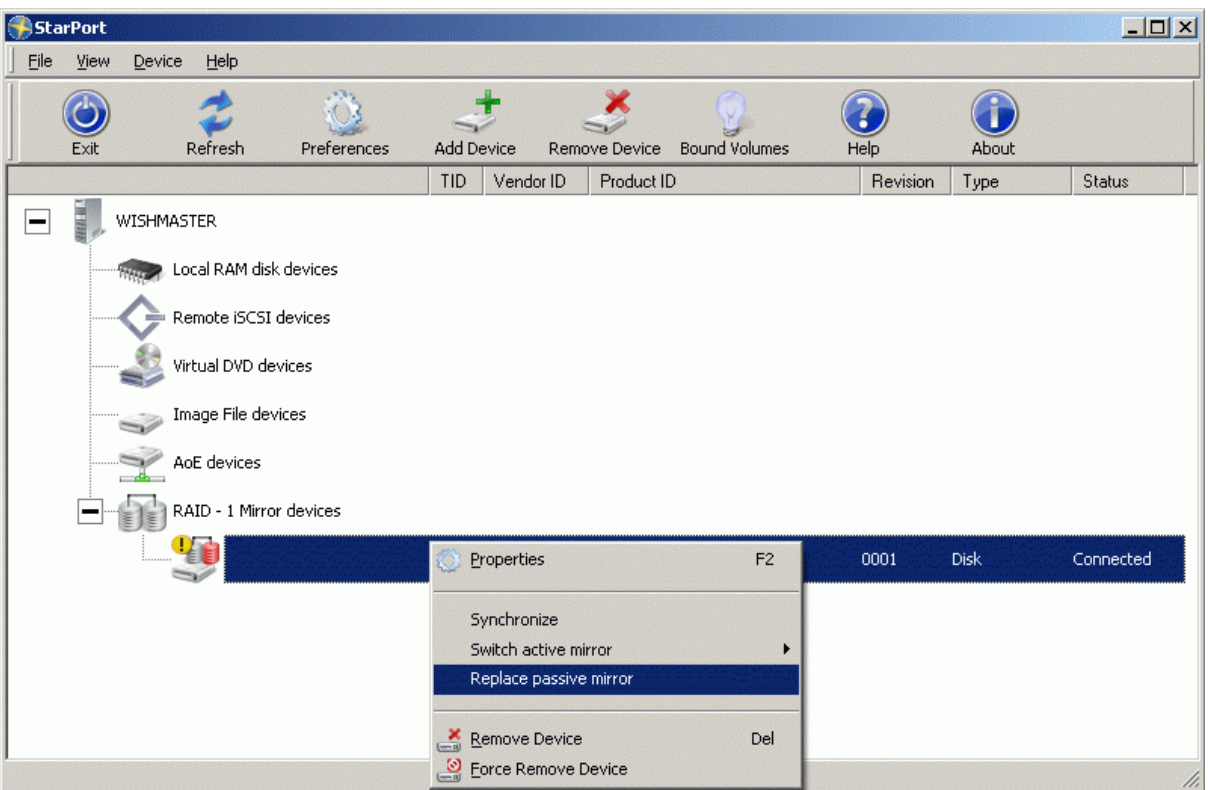

Select **Change passive mirror** option.

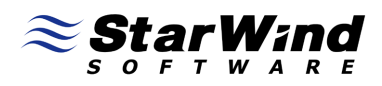

Mirror replacement wizard window appears.

Specify the address where the replacement mirror is stored or create a local image file of a sufficient size.

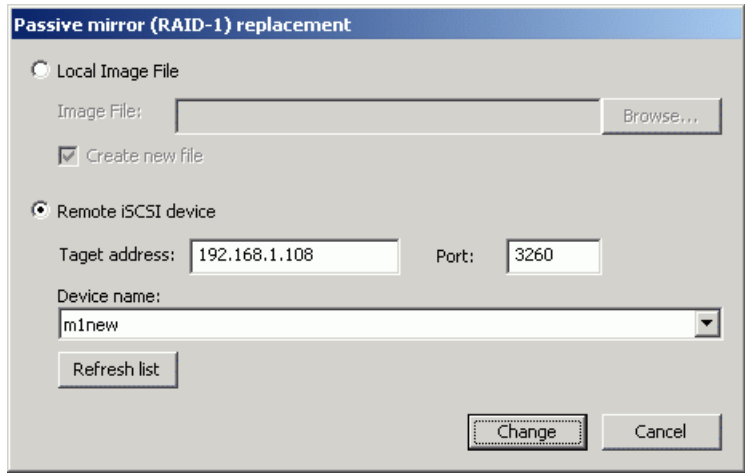

Press the **Change** button to continue.

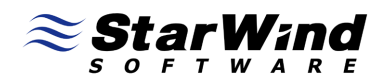

StarPort informs that the passive mirror is replaced and needs to be synchronized.

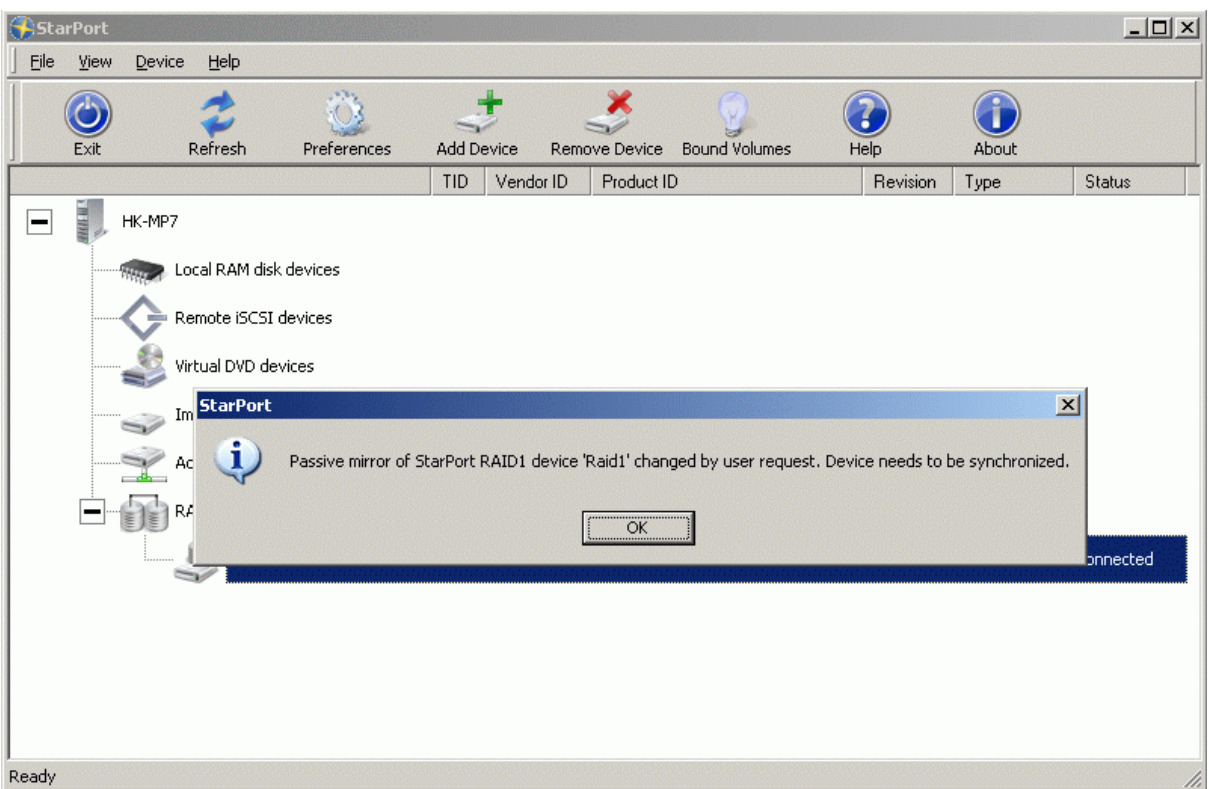

Press the **OK** button.

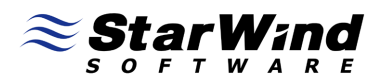

You will be prompted if you wish to start synchronization process. During the synchronization the disk will be accessible and functional.

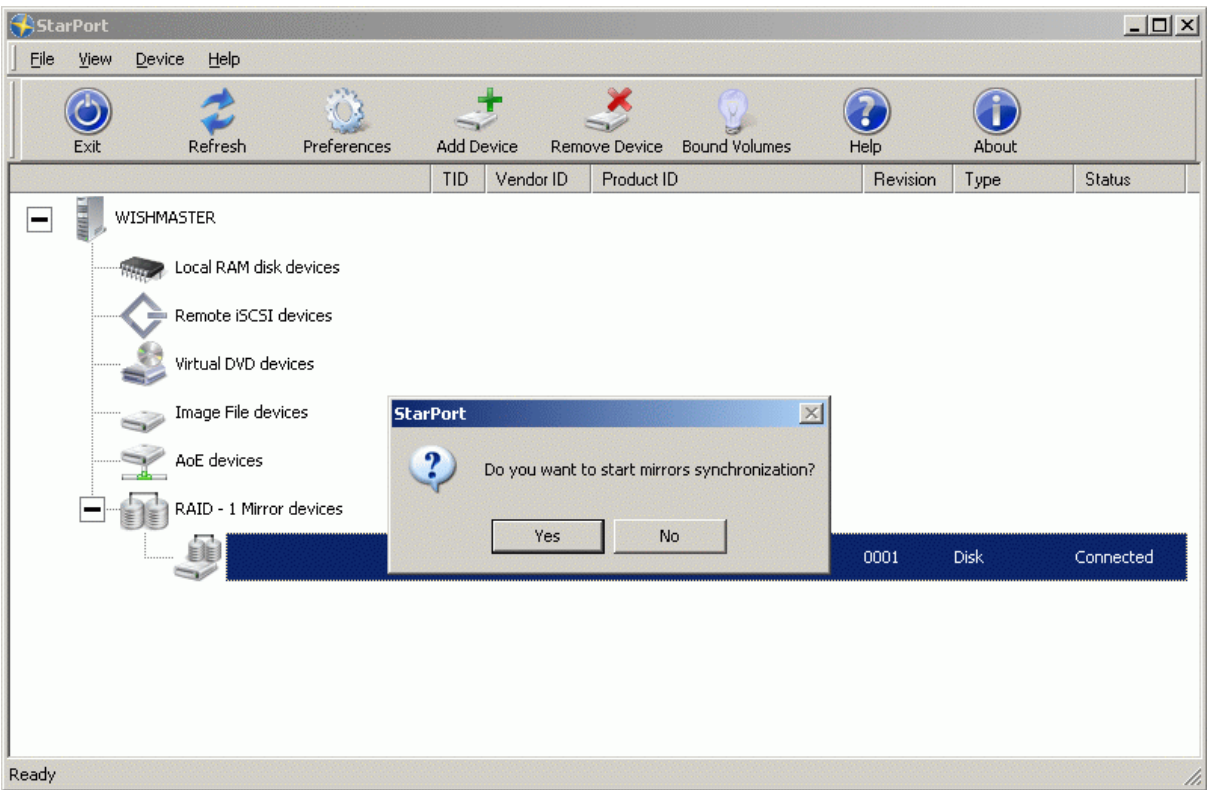

Press the **OK** button to start synchronization.

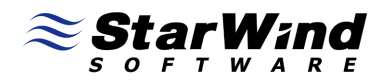

StarPort will inform you that the synchronization process has finished.

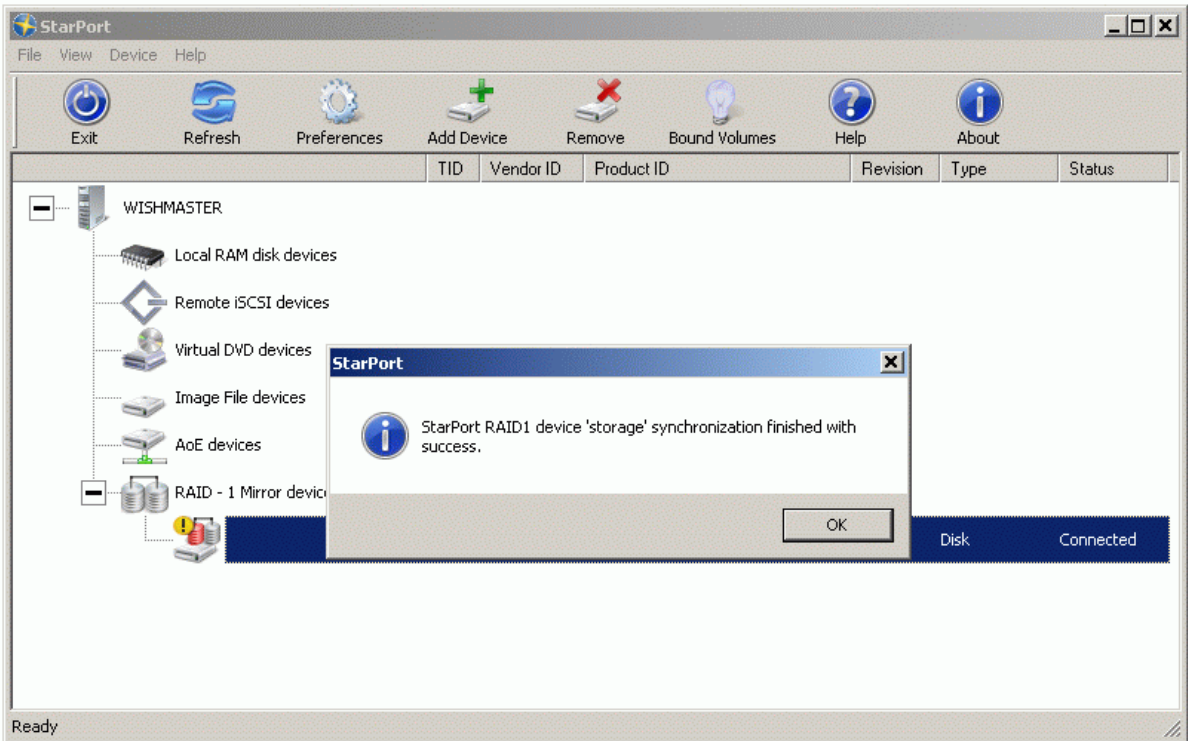

Press the **OK** button.

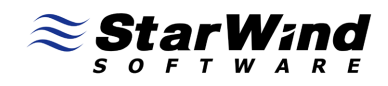

The device is now shown as synchronized.

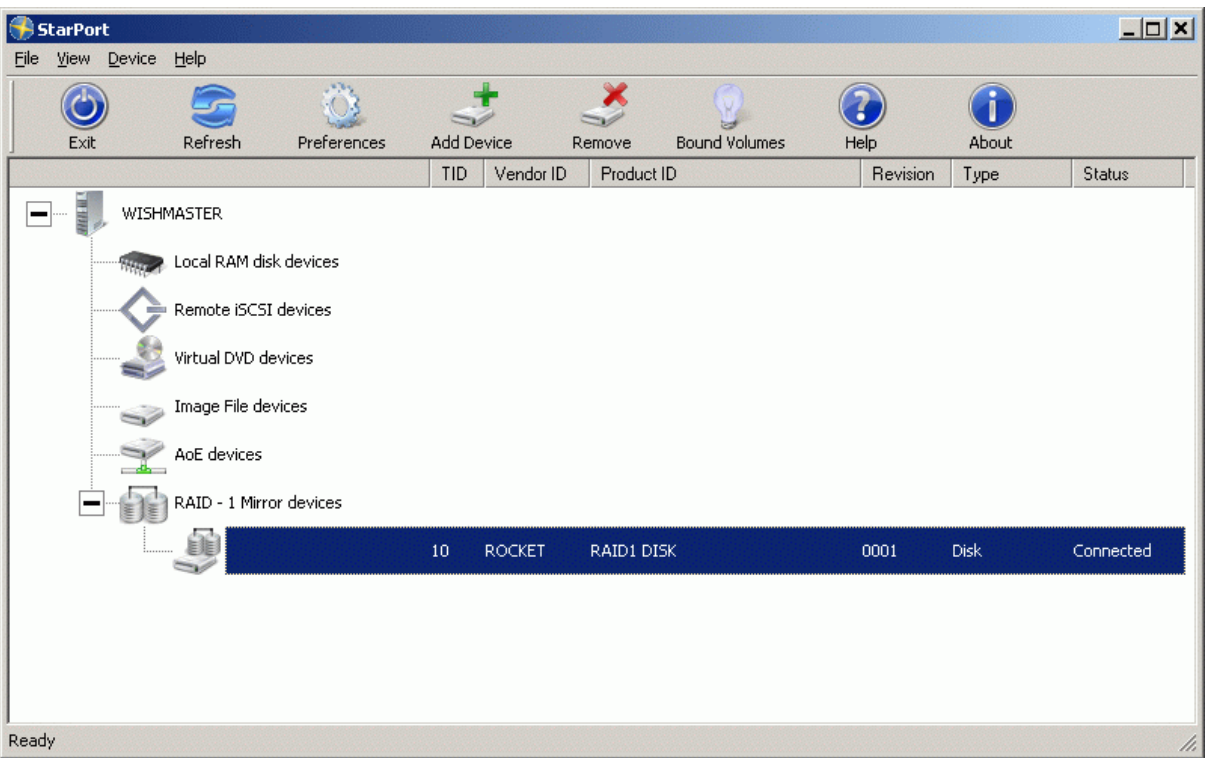

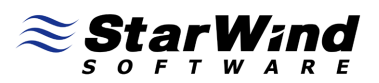

#### **Manually switch active mirror and perform synchronization**

In case the remote server storing the active mirror needs to be rebooted or disconnected from the network you can manually switch the active mirror to prevent the data loss and mirror desynchronizing.

In the StarPort console right click on the mirror device.

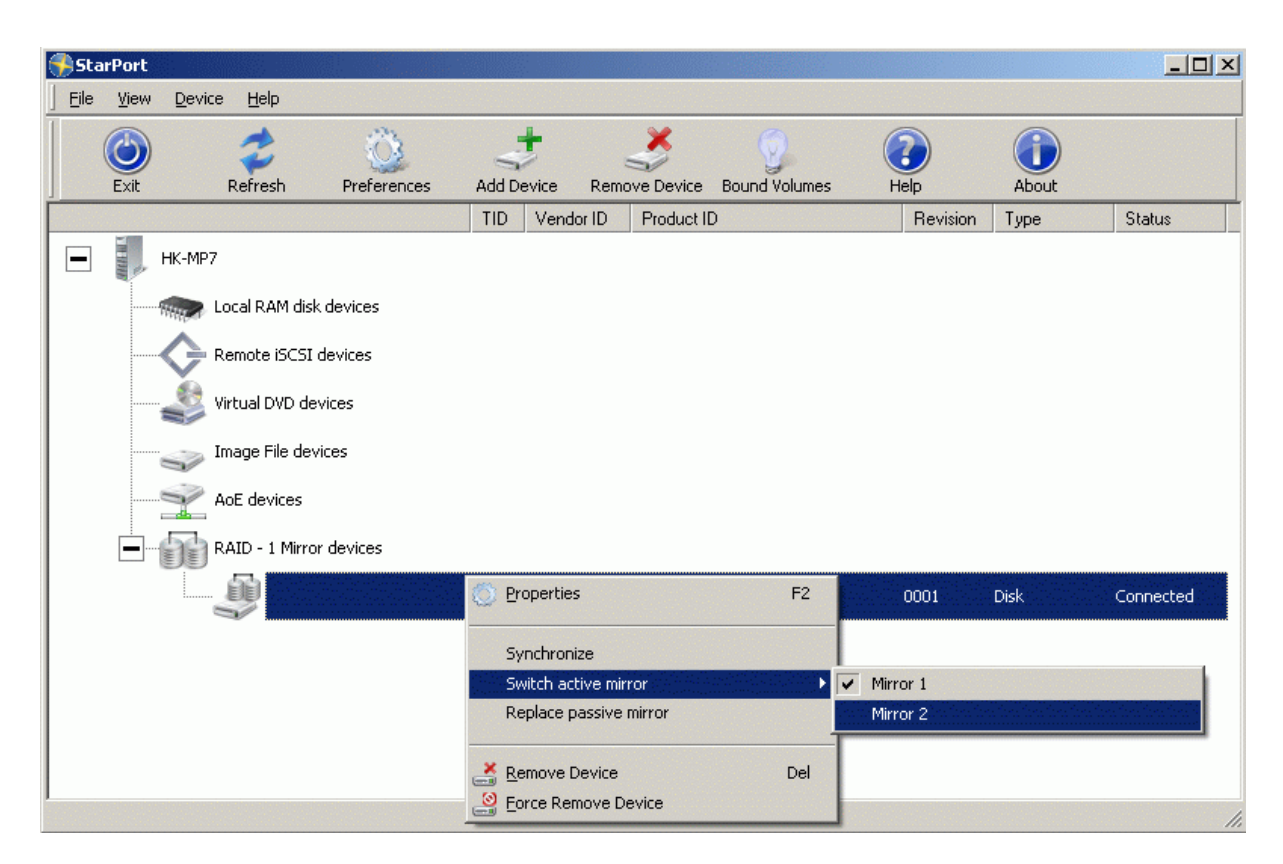

Select **Switch active mirror** menu item and choose the second mirror as active.

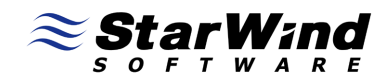

StarPort console will inform that active mirror has been changed.

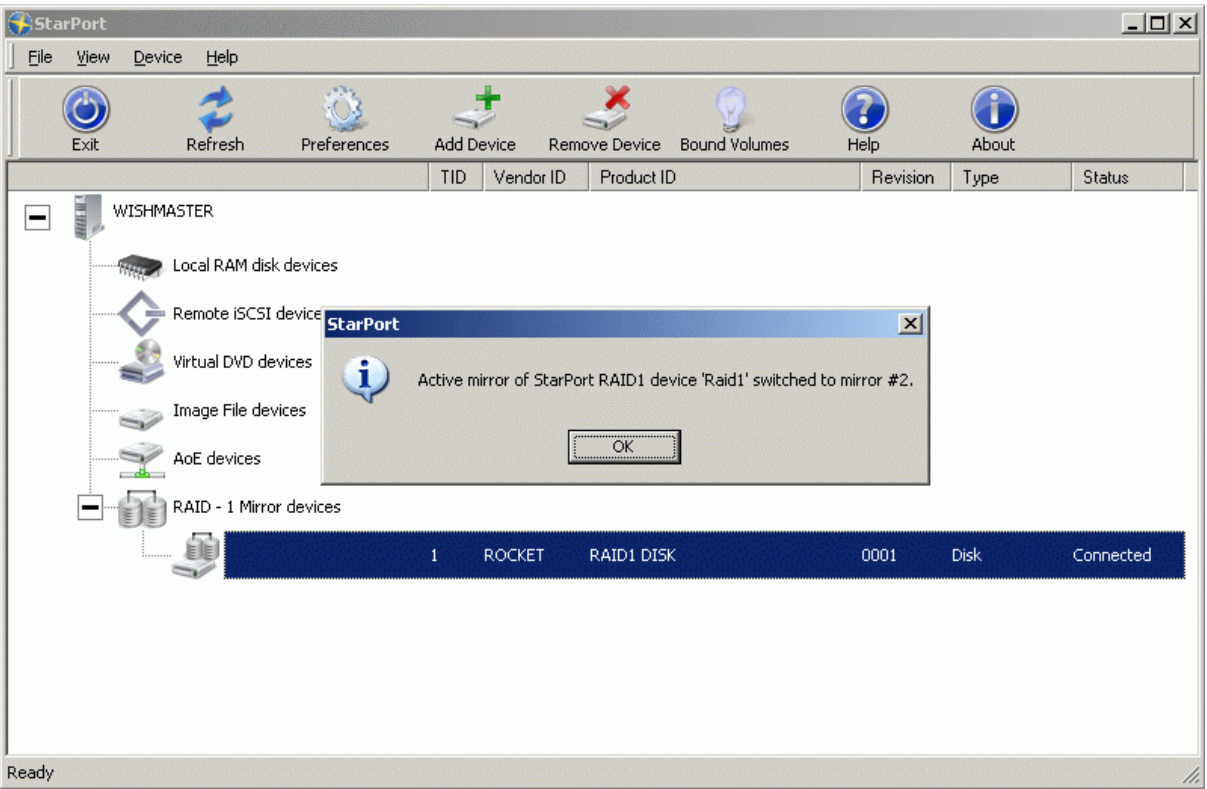

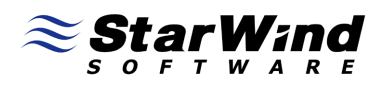

Optionally select Synchronize popup menu item. Passive mirror will be synchronized with the active one.

Remember that on previous step we have switched active mirror to the second one. So by selecting Synchronize popup menu item first mirror with be synchronized with the second one that is active.

Right click on the device.

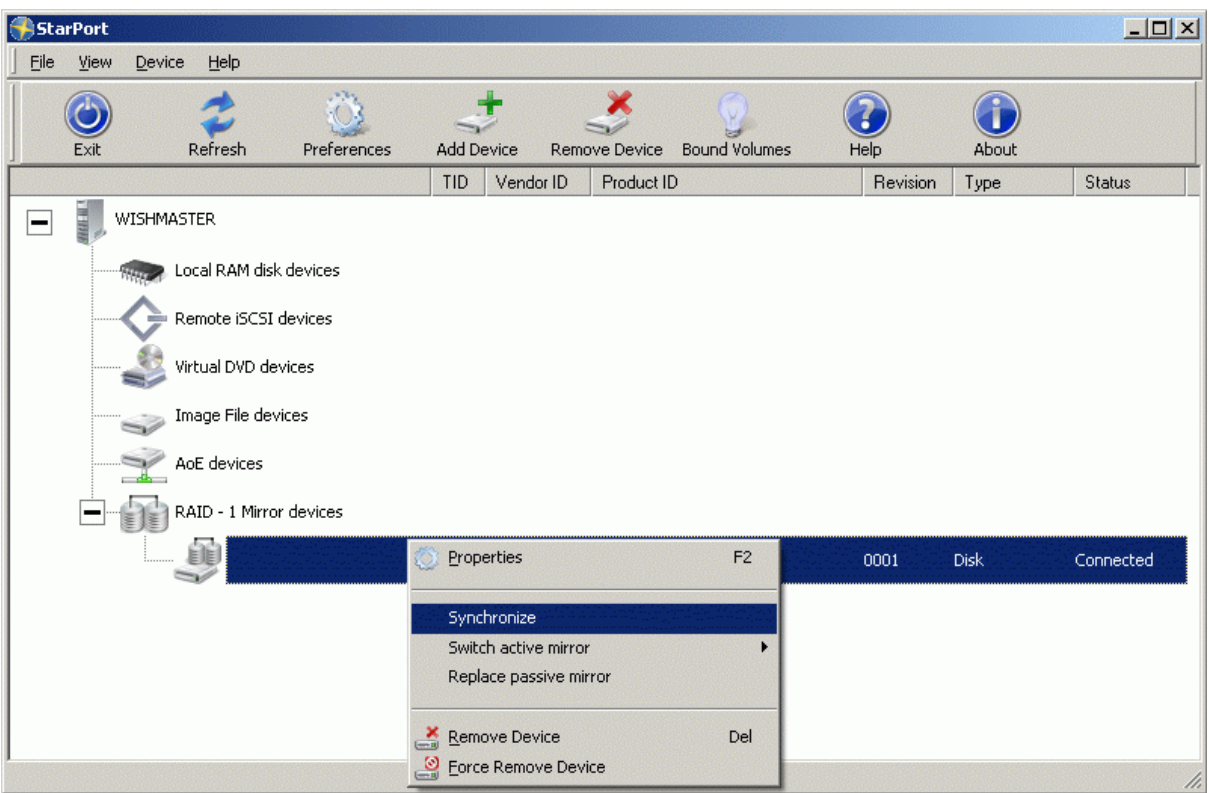

Select the **Synchronize** menu item.

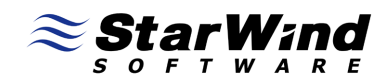

You will be informed about the synchronization status.

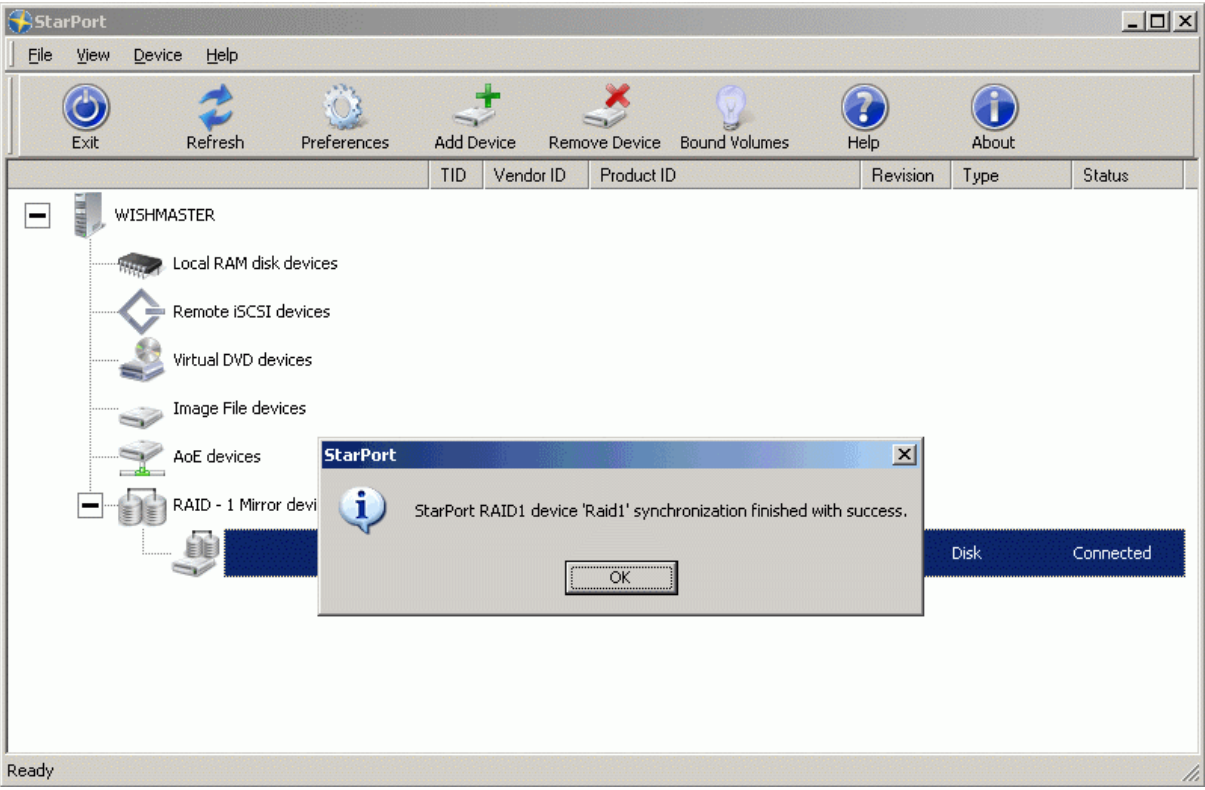

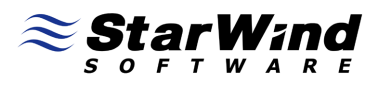

# **Recreate RAID1 device with 1 existing mirror**

Open the New device installation wizard.

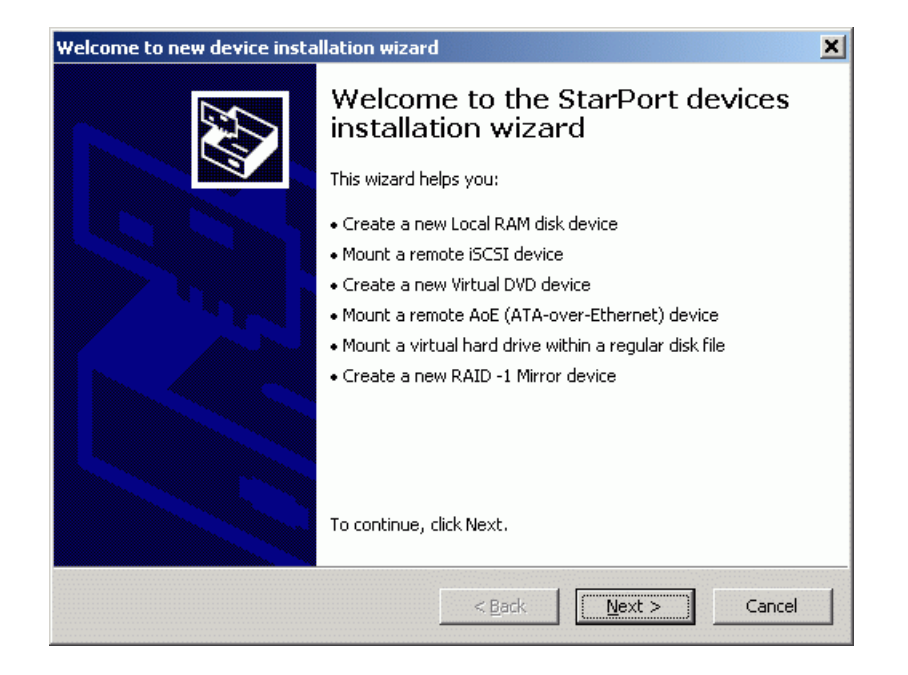

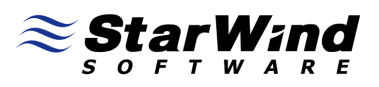

Select **RAID-1** device from the list.

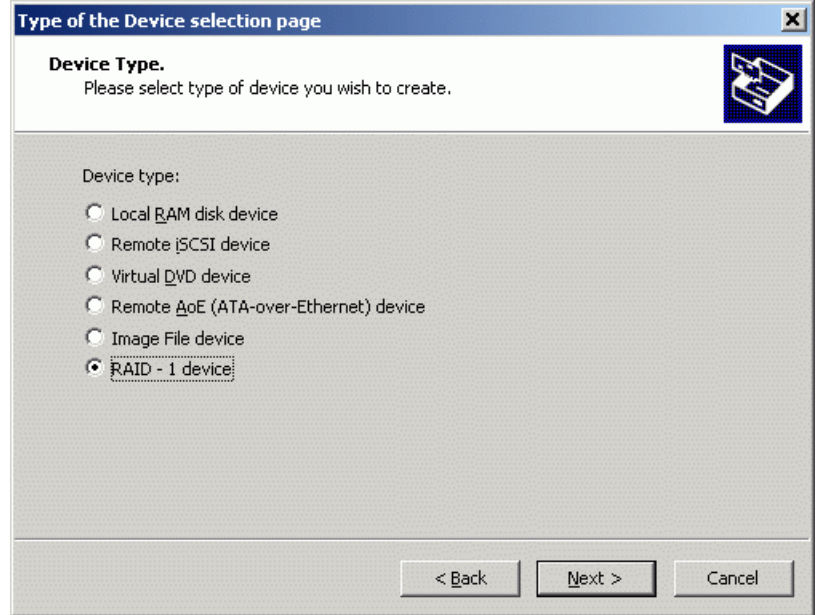

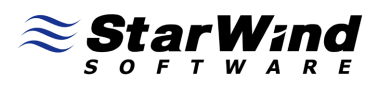

Select **Create new device** menu item.

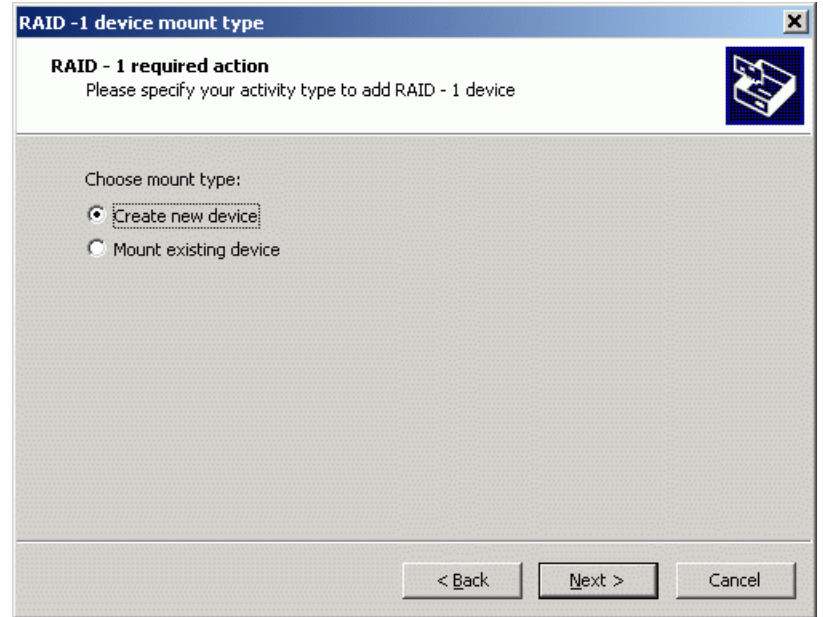

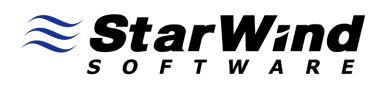

Specify the device name and size in megabytes.

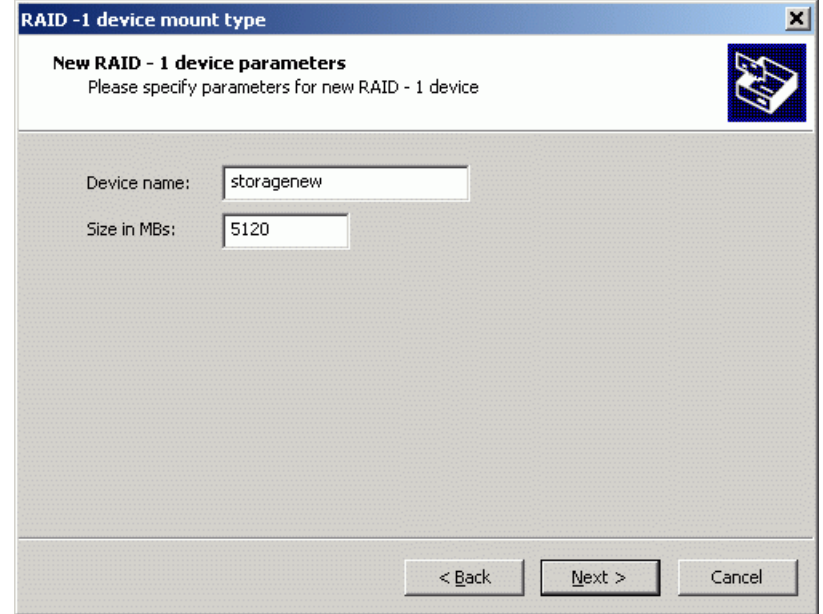

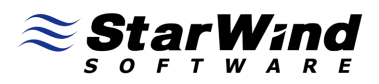

Specify existing mirror as the first one. By default first mirror is active.

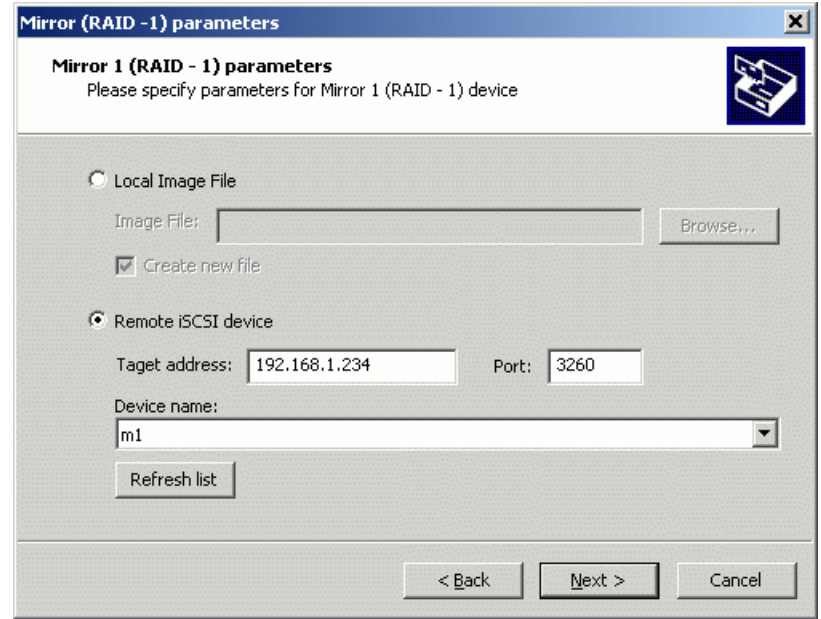

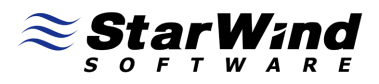

Specify new mirror as the second one. By default second mirror is passive.

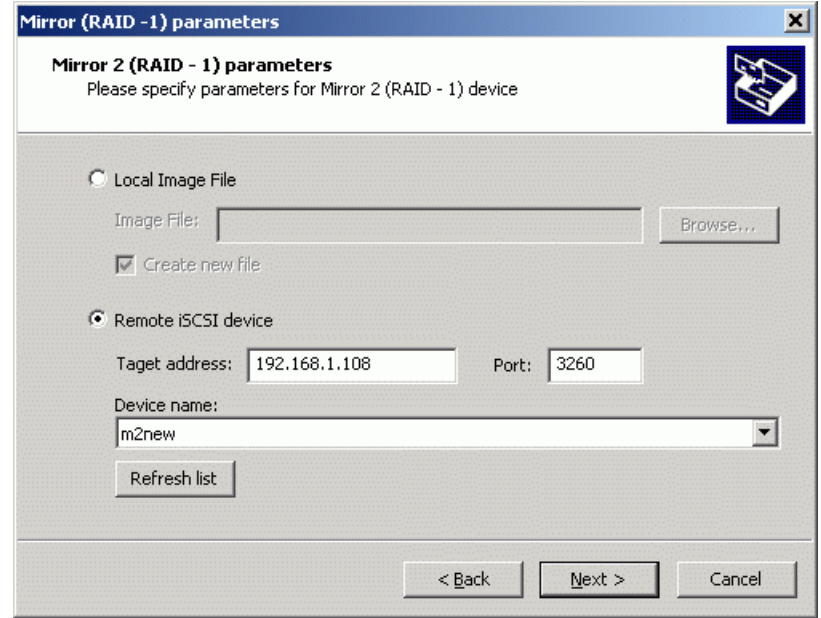

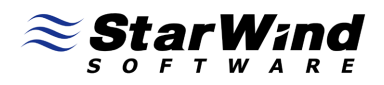

Choose Synchronize mirrors data. Passive mirror will be synchronized with the active one.

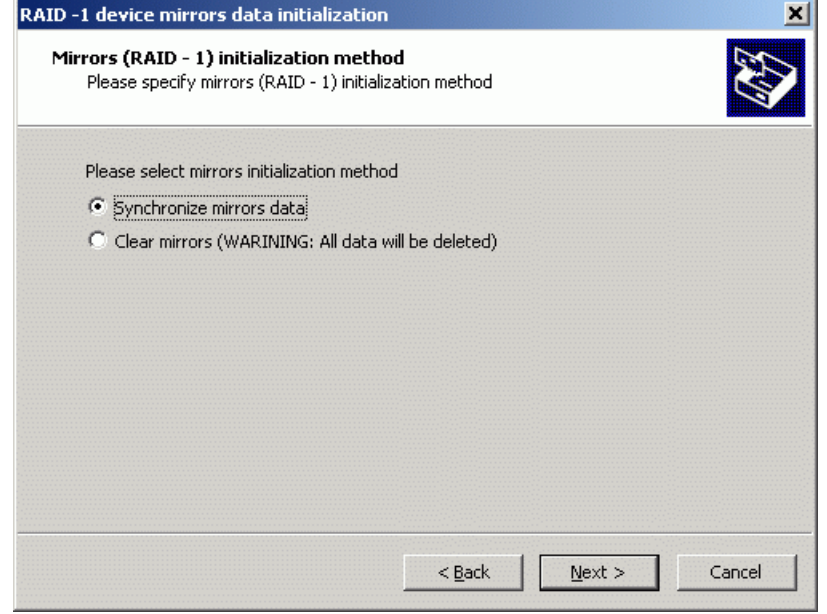

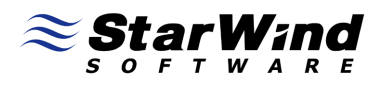

Wizard informs that the device has been successfully created.

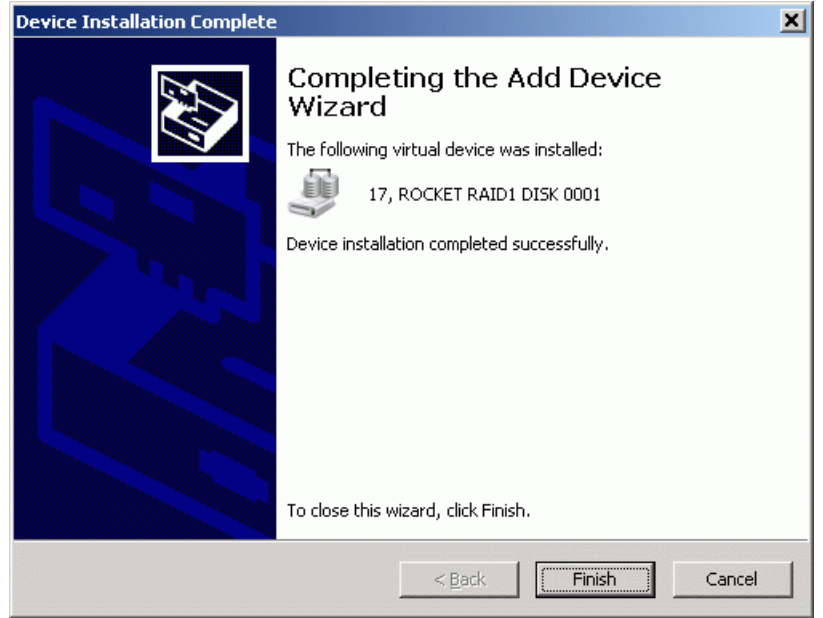

Press the **Finish** button to close the wizard.

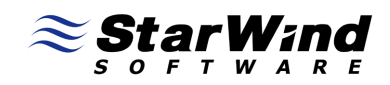

You will see the new disk in the StarPort console.

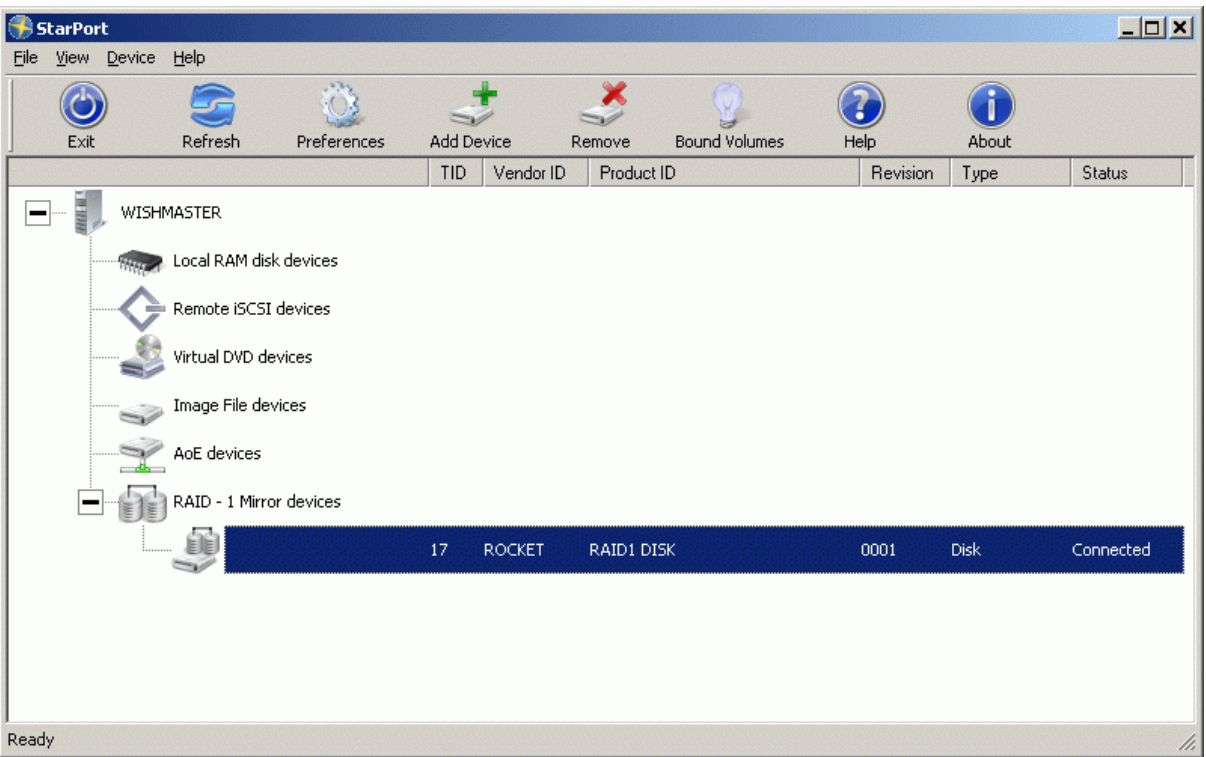

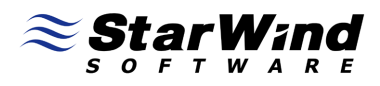

# **Conclusion**

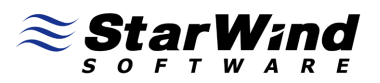

# **Contacts**

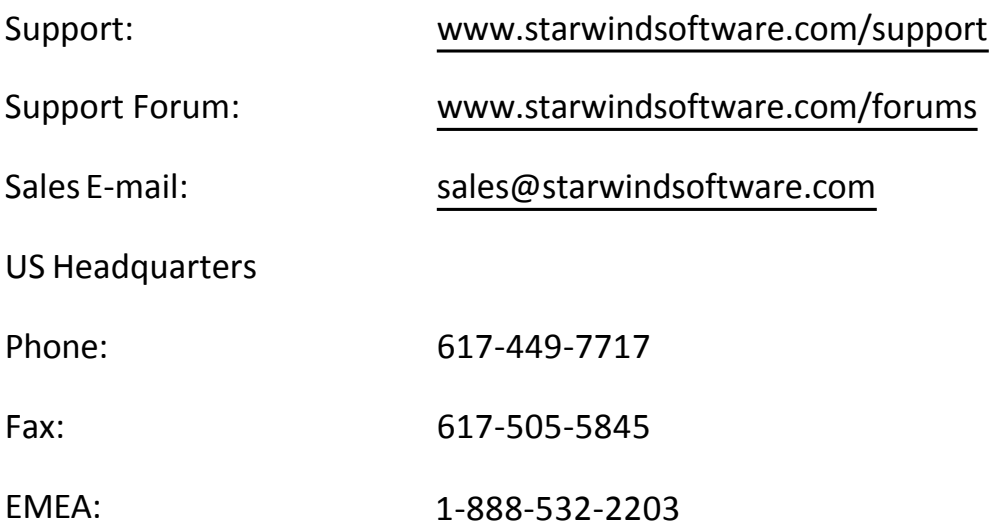

# **StarWind Software Inc.**

40 Mall Rd., Burlington

MA 01803, USA

www.starwindsoftware.com